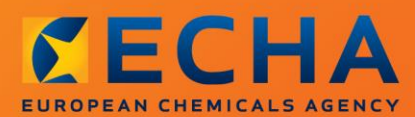

# MANUAL

Kako pripraviti prošnjo za uporabo alternativnega kemijskega imena za snov v zmesi

# <span id="page-1-0"></span>**Spremembe tega dokumenta**

2

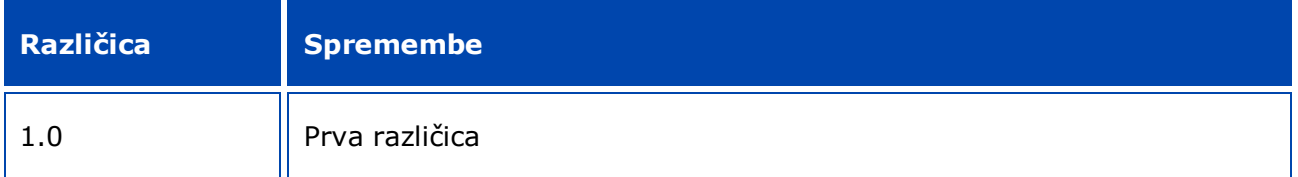

#### **Pravno obvestilo**

Namen tega dokumenta je uporabnikom pomagati pri izpolnjevanju obveznosti iz uredbe CLP. Vendar uporabnike opozarjamo, da je edini verodostojni pravni referenčni dokument besedilo uredbe CLP in da informacije v tem dokumentu ne predstavljajo pravnega nasveta. Za uporabo informacij je odgovoren izključno uporabnik. Evropska agencija za kemikalije ne prevzema nobene odgovornosti za uporabo informacij iz tega dokumenta.

Reprodukcija je dovoljena ob navedbi vira.

To je delovni prevod dokumenta, ki je bil v izvirniku napisan v angleščini. Upoštevajte, da kot izvirnik velja samo angleška različica tega dokumenta, ki je prav tako na voljo na spletišču agencije ECHA.

**Naslov:** Kako pripraviti prošnjo za uporabo alternativnega kemijskega imena za snov v zmesi

**Referenčna št.:** ECHA-16-B-12-SL

**Kataloška številka:**ED-01-16-381-SL-N

**ISBN:** 978-92-9247-854-4

**DOI:** 10.2823/659443

**Datum objave:** april 2016

**Jezik:** SL

© Evropska agencija za kemikalije, 2016

Naslovnica © Evropska agencija za kemikalije

Reprodukcija je dovoljena le ob polni navedbi vira v obliki

"Vir: Evropska agencija za kemikalije, http://echa.europa.eu/sl/home" in ob predložitvi pisnega obvestila enoti za komunikacije pri agenciji ECHA (publications@echa.europa.eu).

Ta dokument bo na voljo v naslednjih 23 jezikih:

bolgarščini, hrvaščini, češčini, danščini, nizozemščini, angleščini, estonščini, finščini, francoščini, nemščini, grščini, madžarščini, italijanščini, latvijščini, litovščini, malteščini, poljščini, portugalščini, romunščini, slovaščini, slovenščini, španščini in švedščini.

Če imate v zvezi s tem dokumentom vprašanja ali pripombe, jih pošljite agenciji ECHA na obrazcu za zahtevek po informacijah, ki je na voljo na spodnjem naslovu, pri tem pa navedite zgoraj navedeno referenčno številko in datum objave:

http://echa.europa.eu/about/contact\_sl.asp.

#### **Evropska agencija za kemikalije**

Poštni naslov: P.O. Box 400, FI-00121 Helsinki, Finska

Naslov za obiskovalce: Annankatu 18, Helsinki, Finska

# <span id="page-3-0"></span>**Kazalo vsebine**

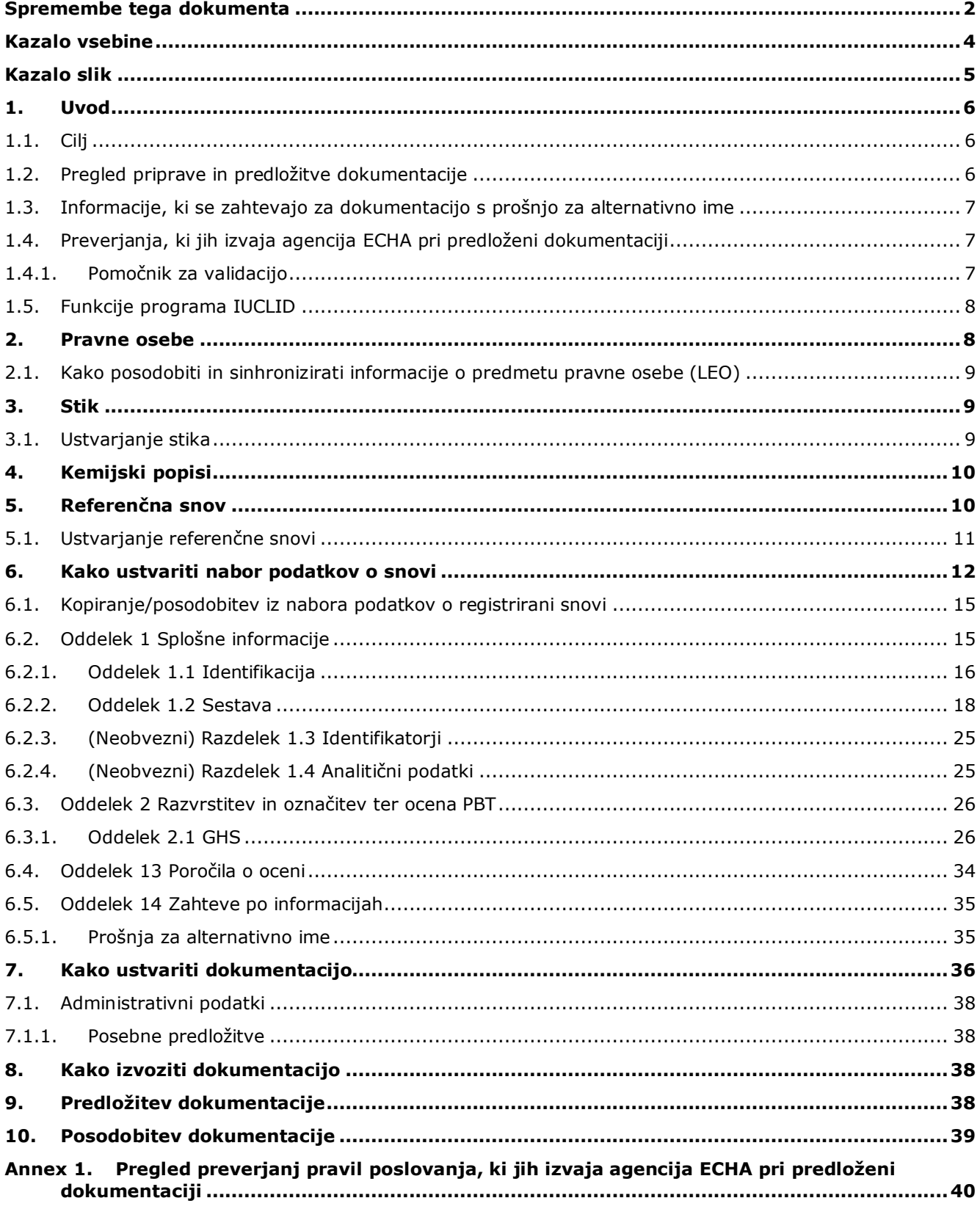

# <span id="page-4-0"></span>**Kazalo slik**

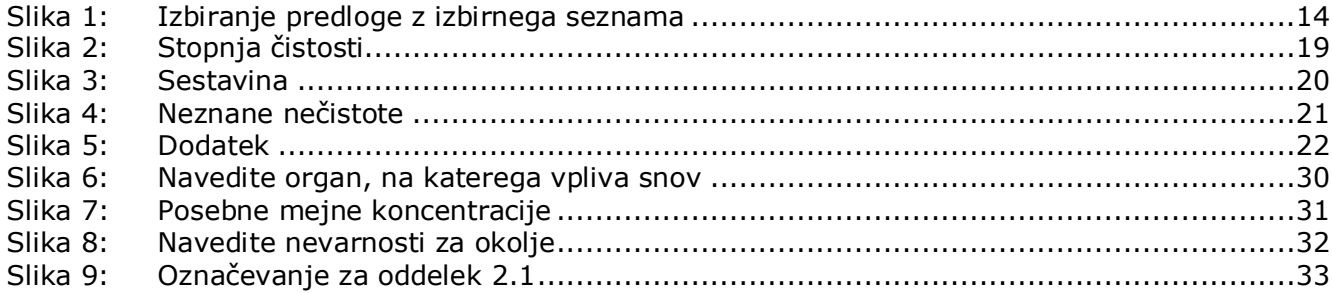

# <span id="page-5-0"></span>**1. Uvod**

# <span id="page-5-1"></span>**1.1. Cilj**

Snovi in zmesi, ki se dajo v promet, morajo biti v skladu z uredbo CLP pravilno identificirane.

Vendar pa je morda proizvajalec, uvoznik ali nadaljnji uporabnik zaskrbljen, da bi lahko razkritje kemijske identitete ene ali več snovi, ki jih vsebuje(-jo) zmes(-i), na etiketi in/ali v varnostnem listu ogrozilo zaupno naravo njegove dejavnosti, zlasti pravice intelektualne lastnine.

V takih primerih uredba CLP omogoča, da proizvajalec, uvoznik ali nadaljnji uporabnik predloži prošnjo za uporabo alternativnega kemijskega imena, ki opredeljuje snov v zmesi (bodisi z imenom, ki določa najpomembnejše funkcionalne kemijske skupine, bodisi z alternativno oznako). Merila za odobritev take zahteve so določena v uredbi CLP (oddelek 1.4.1 dela 1 Priloge I).

Opozarjamo, da če želi proizvajalec, uvoznik ali nadaljnji uporabnik vložiti prošnjo za uporabo alternativnega kemijskega imena za več snovi v isti(-ih) zmesi(-eh), mora pripraviti ločeno prošnjo za vsako snov posebej.

Če je Evropska agencija za kemikalije (ECHA) sprejela utemeljitev zahtevka po zaupnosti imena IUPAC (za snovi, navedene v členu 119(2)(f) in (g) v skladu s členom 10(a)(xi) uredbe REACH), kot veljavno, lahko proizvajalec, uvoznik ali nadaljnji uporabnik ime, ki je javno dostopno na internetu na spletni strani agencije ECHA, uporablja tudi na etiketi in v varnostnem listu zmesi (člen 24(8) uredbe CLP). Proizvajalec, uvoznik ali nadaljnji uporabnik lahko v zvezi s snovmi v zmesi, za katere se člen 119(2)(f) ali (g) uredbe REACH ne uporablja več, agenciji ECHA predloži prošnjo za uporabo alternativnega kemijskega imena.

Namen tega priročnika je pomagati pri pripravi take prošnje in njeni predložitvi agenciji ECHA. Priročnik na primer navaja zahtevane informacije ter oddelke in polja v programu IUCLID, ki jih je treba izpolniti za pripravo prošnje v skladu s členom 24 uredbe CLP.

Ta priročnik temelji na predpostavki, da imate nameščen program IUCLID in veljaven račun ECHA.

Več informacij o različnih funkcijah v programu IUCLID in njihovi uporabi je na voljo v sistemu pomoči, vgrajenem v program IUCLID (glejte poglavje 1.5 *Funkcije programa IUCLID*). Priročnik tudi predpostavlja, da imate na voljo vse ustrezne informacije.

# <span id="page-5-2"></span>**1.2. Pregled priprave in predložitve dokumentacije**

Dokumentacija IUCLID je datoteka s posnetkom nabora podatkov o snovi, ki je ni mogoče urejati in vsebuje informacije za sporočanje agenciji ECHA. Za pripravo in predložitev dokumentacije morate opraviti naslednje korake:

- 1. Prijavite se v sistem REACH-IT in ustvarite *Legal entity (Pravni subjekt)* [\(https://reach](https://reach-it.echa.europa.eu/)[it.echa.europa.eu/\)](https://reach-it.echa.europa.eu/).
- 2. V programu IUCLID ustvarite/poiščite *reference substance (referenčno snov)* za snov, za katero vlagate prošnjo za alternativno kemijsko ime (glejte poglavje 5).
- 3. V programu IUCLID ustvarite *substance dataset (nabor podatkov o snovi)* (glejte poglavje 6).

6

- 4. Zahtevane podatke vnesite v *substance dataset (nabor podatkov o snovi)* v programu IUCLID (glejte ustrezne pododdelke poglavja 6).
- 5. Ustvarite dokumentacijo IUCLID (glejte poglavje 7).
- 6. Dokumentacijo izvozite iz programa IUCLID (glejte poglavje 8).
- <span id="page-6-0"></span>7. Dokumentacijo predložite agenciji ECHA prek sistema *REACH-IT* (glejte poglavje 9).

# **1.3. Informacije, ki se zahtevajo za dokumentacijo s prošnjo za alternativno ime**

Preden začnete pripravljati dokumentacijo s prošnjo za alternativno kemijsko ime v programu IUCLID, se prepričajte, ali imate na voljo zahtevane informacije. Zahtevane informacije vključujejo:

- podatke o vlagatelju prošnje, tj. ime, kontaktne podatke (račun REACH-IT, spletni obrazec za predložitev);
- predlagano alternativno kemijsko ime (oddelek 1.1 programa IUCLID);
- identiteto in sestavo snovi (oddelka 1.1 in 1.2 programa IUCLID);
- informacije o razvrstitvi in označitvi snovi (oddelek 2.1 programa IUCLID);
- varnostni list snovi, za katero se vlaga prošnja za alternativno kemijsko ime (oddelek 13 programa IUCLID);
- utemeljitev za nerazkritje dejanskega imena snovi, tj. utemeljitev, da ima vlagatelj prošnje poslovni interes, ki upravičuje varovanje (oddelek 13 programa IUCLID);
- utemeljitev, ki dokazuje, da uporaba alternativnega kemijskega imena zagotavlja dovolj informacij, da se na delovnem mestu lahko sprejmejo potrebni previdnostni ukrepi za zdravje in varnost ter da se lahko zagotovi nadzor nad tveganji, ki nastanejo pri ravnanju s to zmesjo (oddelek 13 programa IUCLID);
- trgovsko(-a) ime(-na) ene ali več zmesi, ki vsebuje(-jo) snov, za katero se vlaga prošnja za alternativno kemijsko ime (oddelek 14 programa IUCLID);
- varnostni(-e) list(-e) zmesi, ki vsebuje(-jo) snov (oddelek 14 programa IUCLID).

# <span id="page-6-1"></span>**1.4. Preverjanja, ki jih izvaja agencija ECHA pri predloženi dokumentaciji**

Vsaka dokumentacija, ki se predloži agenciji ECHA, se na začetku tehnično in administrativno preveri, da se ugotovi, ali se lahko pravilno obdela in se potrebni regulativni postopki, ki sledijo, lahko uspešno opravijo. Tovrstna preverjanja se imenujejo pravila poslovanja.

Le če so izpolnjena vsa ustrezna pravila poslovanja, na primer preverjanje oblike in razpoložljivost administrativnih podatkov, se dokumentacija sprejme v obdelavo.

<span id="page-6-2"></span>Več informacij o preverjanjih pravil poslovanja najdete v Prilogi: *Pregled preverjanj pravil poslovanja, ki jih izvaja agencija ECHA pri predloženi dokumentaciji.*

# **1.4.1.Pomočnik za validacijo**

Vtičnik *Validation assistant (Pomočnik za validacijo)* je bil razvit zato, da lahko opravite nekatera preverjanja dokumentacije, preden jo predložite agenciji ECHA prek sistema REACH-IT.

Zato vam priporočamo, da pred predložitvijo dokumentacije vtičnik *Validation assistant (Pomočnik za validacijo)* uporabite iz dveh razlogov:

- i. da preverite svoj nabor podatkov (preden je dokumentacija ustvarjena) in odpravite morebitne pomanjkljivosti na tej ravni;
- ii. da preverite končno dokumentacijo in se posvetite morebitnim vprašanjem na tej stopnji.

Uporaba vtičnika v obeh primerih je ključna, da se izognemo nepotrebnim napakam in morebitni zavrnitvi vaše predložene dokumentacije.

Navodila za uporabo vtičnika *Validation assistant (Pomočnik za validacijo)* poiščite v sistemu za pomoč programa IUCLID.

# <span id="page-7-0"></span>**1.5. Funkcije programa IUCLID**

Funkcije programa IUCLID so podrobno opisane v sistemu za pomoč, ki je vgrajen v sam uporabniški program IUCLID. Za ogled pomoči kadar koli v uporabniškem programu pritisnite tipko F1. Sistem pomoči vam bo poskušal prikazati najustreznejši del vsebine pomoči. Nato boste lahko izbrali tisto poglavje pomoči, ki ga potrebujete. Če je na primer v programu odprt čarovnik za izvoz, se vam bo ob pritisku na tipko F1 odprla vsebina pomoči z opisom funkcije *Export (Izvoz)*. Poleg tipke F1 so vam v vmesniku programa na voljo tudi povezave do pomoči, in sicer kadar koli je prikazana ikona za pomoč v obliki vprašaja.

# <span id="page-7-1"></span>**2. Pravne osebe**

Dokumentacijo agenciji ECHA predložijo *pravne osebe (Legal entities)*, ki jih je treba skupaj s kontaktnimi podatki določiti pred samo predložitvijo dokumentacije. Kontaktni podatki za stik s podjetjem so shranjeni kot *Legal Entity Object (Predmet pravne osebe)* (LEO). Predmet pravne osebe lahko ustvarite v programu IUCLID in tudi na spletni strani *ECHA accounts (Računi ECHA)* na naslovu [http://echa.europa.eu/support/helpdesks/echa-helpdesk/echa-accounts.](http://echa.europa.eu/support/helpdesks/echa-helpdesk/echa-accounts)

Upoštevajte, da bo agencija ECHA uporabila kontaktne podatke le tiste pravne osebe, ki ste jo prijavili v računih ECHA ali sistemu REACH-IT.

Eno pravno osebo ste ustvarili že ob namestitvi programa IUCLID. Več pravnih oseb lahko dodate tako, da na domači strani programa IUCLID z desnim gumbom na miški kliknete polje

Legal entity (Pravna oseba) **III**. Agencija ECHA ne bo zahtevala, da sta pravni osebi iz programa IUCLID in pravna oseba iz računov ECHA enaki.

Upoštevajte, da pravna oseba ni privzeto vključena v dokumentacijo. Če želite v dokumentacijo dodati pravno osebo, lahko to storite s spremembo privzetih nastavitev med ustvarjanjem dokumentacije v čarovniku za ustvarjanje dokumentacije (glejte poglavje *Kako ustvariti dokumentacijo*).

Če v dokumentacijo, ki jo boste predložili agenciji ECHA, vključite pravno osebo, je dobro, da preverite, ali sta pravni osebi v programih IUCLID in REACH-IT enaki. Za več informacij o ustvarjanju predmeta pravne osebe (LEO) in o njegovi sinhronizaciji med programoma IUCLID in REACH-IT si oglejte naslednje poglavje.

8

# <span id="page-8-0"></span>**2.1. Kako posodobiti in sinhronizirati informacije o predmetu pravne osebe (LEO)**

Če želite registrirati svojo pravno osebo, se morate prijaviti na strani *ECHA accounts (Račune ECHA)*, v katerih lahko vnašate in upravljate podatke o svoji pravni osebi.

Ko ustvarite predmet pravne osebe, se generira numerični identifikator, imenovan univerzalni enotni identifikator (UUID). Primer identifikatorja UUID za pravno osebo: *IUC5-a620a92d-32c6-426a-b6ee-fc338cde0932*.

Identifikatorji UUID se razlikujejo za vsak predmet pravne osebe, tudi znotraj enega podjetja, če ima to več predmetov pravne osebe.

Pravno osebo lahko med programoma IUCLID in REACH-IT sinhronizirate tako, da svoj predmet pravne osebe izvozite iz računov ECHA ali programa REACH-IT. Nato lahko datoteko uvozite v lokalno nameščeni program IUCLID. Dobro je, če je UUID enak v vseh uporabniških programih, v katerih se pojavi identiteta podjetja (IUCLID, REACH-IT, spletni obrazci, predloženi agenciji ECHA). Če še niste ustvarili računa ECHA, lahko predmet pravne osebe izvozite iz svojega nameščenega programa IUCLID in datoteko uvozite v račune ECHA, ko ustvarite račun. Upoštevajte, da lahko predmet pravne osebe uvozite v račune ECHA samo, ko ustvarite račun, in ne v že obstoječi račun ECHA.

Če želite primerjati identifikatorje UUID med uporabniškimi programi, jih lahko v vsakem posameznem programu poiščete na naslednji način:

- IUCLID: Home Page (Domača stran) > *Legal entity (Pravna oseba)* > dvakrat kliknite svojo pravno osebo. UUID podjetja je prikazan v polju *Information Panel (Plošča s podatki)* na dnu okna programa IUCLID;
- računi ECHA: zavihek Legal Entity (Pravna oseba) > General details (Splošno) > Legal Entity UUID (UUID pravne osebe);
- REACH-IT: Menu (Meni) > *Company information (Informacije o podjetju)* > General *information (Splošne informacije) > UUID*.

Za več informacij o upravljanju računa ECHA si oglejte priročnik o računih ECHA, ki je na voljo na spletni strani [http://echa.europa.eu/support/helpdesks/echa-helpdesk/echa-accounts.](http://echa.europa.eu/support/helpdesks/echa-helpdesk/echa-accounts)

# <span id="page-8-1"></span>**3. Stik**

Na *seznam stikov (Contacts*) lahko dodate kontaktne podatke za ustrezne pristojne osebe, kot je na primer oseba, pristojna za varnostni list, toksikolog itd., ki jih lahko priložite dokumentaciji IUCLID. S to osebo lahko stopite v stik, če potrebujete pomoč ali če imate vprašanja glede predloženih informacij.

Podatke o osebi za stik, ki je odgovorna za predložitev vaše dokumentacije, morate vnesti in dopolnjevati v sistemu REACH-IT.

# <span id="page-8-2"></span>**3.1. Ustvarjanje stika**

1. Če želite **ustvariti** *nov stik*, na domači strani z desnim gumbom na miški kliknite polje

*Contacts (Stiki)* in izberite polje *New (Nov).*

- 2. V zavihku *General information (Splošne informacije)* izpolnite čim več polj.
- 3. Kliknite ikono  $\blacksquare$  v glavnem meniju, da podatke o stiku shranite.

# <span id="page-9-0"></span>**4. Kemijski popisi**

10

Polje *Chemical inventories (Kemijski popisi)* obsega kemijske identifikatorje, ki so osnova za določanje referenčnih snovi (*reference substances*). Izraz *inventory (popis)* se uporablja za zbirko vseh različnih kemijskih popisov, ki so na voljo v programu IUCLID. Trenutno je **EC Inventory (Popis ES)** edini popis, ki se uporablja v programu IUCLID.

Popis ES je kombinacija treh posameznih popisov:

- **EINECS** (evropski seznam obstoječih kemičnih snovi) obsega snovi, ki naj bi bile na trgu Evropske skupnosti med 1. januarjem 1971 in 18. septembrom 1981;
- **ELINCS** (evropski seznam novih snovi) zajema snovi, ki so bile prijavljene v okviru prijave novih snovi (NONS) v skladu z Direktivo 67/548/EGS o nevarnih snoveh in dane na trg po 18. septembru 1981;
- **seznam NLP** (seznam bivših polimerov) zajema snovi, ki so bile na trgu Evropske skupnosti med 18. septembrom 1981 in 31. oktobrom 1993 in so jih v skladu s pravili poročanja glede seznama EINECS obravnavali kot polimere, vendar jih v skladu s 7. spremembo Direktive 67/548/EGS niso več upoštevali kot polimere.

Vnosi v popisu ES so sestavljeni iz kemijskega imena in številke (ime ES in številka ES), številke CAS<sup>1</sup> (če je na voljo), molekulske formule (če je na voljo) in opisa (za nekatere vrste snovi).

# <span id="page-9-1"></span>**5. Referenčna snov**

1

Možnost *Reference substance (Referenčna snov)* omogoča, da shranite podatke o identifikaciji za določeno snov ali določeno sestavino snovi, kot so kemijska imena (ime ES, ime CAS, ime IUPAC, sinonimi itd.), identifikacijske oznake (številka ES, številka CAS) ter podatki o molekulski sestavi in strukturi.

Seznam *referenčnih snovi* omogoča, da iste podatke uporabite za enako kemijsko identiteto, pri čemer vam ni treba ponovno vnašati podatkov, ter da podatke upravljate in posodabljate na enem mestu. Seznam referenčnih snovi (*Reference substance*) upravljate sami neposredno v lokalno nameščenem programu. Vsako *referenčno snov* lahko povežete z neomejenim številom naborov podatkov o snovi (*substance*) ali zmesi/proizvodu (*mixture/product*). Če želite posodobiti informacije o *referenčni snovi*, lahko odprete seznam *referenčnih snovi* , poiščete ustrezno *referenčno snov* in jo posodobite. Spremembe bodo vplivale na vsak posamezni nabor podatkov, povezan s to *referenčno snovjo*.

Če želite povečati število vnosov na vašem seznamu, lahko poiščete razpoložljive referenčne snovi na spletni strani IUCLID ter jih prenesete in uvozite v lokalno nameščeni program. Te vnaprej določene referenčne snovi so bile pripravljene za izboljšanje kakovosti podatkov in zmanjšanje vnosov podatkov.

 $^1$  Za snovi, ki so v popisu ES navedene s številko ES, ki se začne s števko 4, morda ni objavljene številke CAS, čeprav ta morda obstaja za to snov. Do tega pride zato, ker je bila v programu za prijavo novih snovi v skladu s prejšnjo zakonodajo številka CAS obravnavana kot zaupna in zato ni bila objavljena.

# **5.1. Ustvarjanje referenčne snovi**

<span id="page-10-0"></span>Če referenčne snovi ne najdete na seznamu *referenčnih snovi*, lahko ustvarite novo referenčno snov.

Na voljo sta dve vrsti podatkov, ki jih lahko navedete za *referenčno snov*:

- 1. podatki, ki so **značilni** za *referenčno snov*: ti natančno ustrezajo snovi/sestavini(-am), ki jih obsega ta referenčna snov;
- 2. podatki, ki so **povezani** z *referenčno snovjo*: ti ne ustrezajo natančno snovi/sestavini( am), ki jih obsega ta referenčna snov, zaradi katerega koli od naslednjih razlogov:
- podatki so splošni in se nanašajo tudi na druge snovi/sestavine;
- podatki se nanašajo samo na nekatere sestavine referenčne snovi za snov ali skupino sestavin;
- podatki se nanašajo na podobno sestavino/snov;
- podatki niso najnovejše razpoložljive informacije za identifikacijo snovi/sestavine(sestavin).

Povezane informacije je treba vpisati v polju *Identifiers of related substances (Identifikatorji povezanih snovi)*, ker lahko ustvarijo dvom o identiteti snovi ali sestavine, na katere se nanaša referenčna snov.

Ustvarjanje referenčne snovi:

1. Na domači strani z desnim gumbom na miški kliknite polje *Reference substance* 

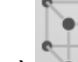

*(Referenčna snov)* in izberite možnost *New (Nova)*.

- 2. Vnesite ime referenčne snovi.
- 3. Če je **referenčna snov navedena v popisu ES**, lahko ta vnos dodelite s klikom na gumb *Add (Dodaj)*.
- 4. Če **referenčne snovi ni v popisu ES**, izberite predlagano utemeljitev z izbirnega seznama v razdelku *No inventory information available (Podatki o popisu niso na voljo)*.
- 5. Izpolnite čim več preostalih polj za referenčno snov.

Za vse znane sestavine in dodatke je treba predložiti naslednje podatke, če so na voljo in/ali ustrezni:

- podatke o popisu ES (*EC Inventory*);
- številko CAS (*CAS number)* in ime CAS (*CAS name*);
- ime IUPAC (*IUPAC name*);
- opis (*Description*) (V tem polju navedite vse dodatne informacije, ki so pomembne za opis referenčne snovi. To je pomembno zlasti takrat, ko referenčna snov ne ustreza natančno opredeljeni kemični snovi. Po potrebi se lahko dodajo priponke.);
- sopomenke (*Synonyms*);
- identifikatorje povezanih snovi (*Identifiers of related substances*);
- molekulsko formulo (*Molecular formula*) (Če molekulske formule ni mogoče pridobiti iz referenčne snovi, je treba v polju *Remarks (Pripombe)* na dnu razdelka navesti utemeljitev.);
- območje molekulske mase (*Molecular weight range*);
- zapis simbolov SMILES (*SMILES notation*);

mednarodni kemijski identifikator (*InChI*);

12

- priloženo slikovno datoteko s strukturno formulo (*Structural formula*).
- 6. Kliknite ikono  $\blacksquare$  v glavnem meniju, da referenčno snov shranite.

# <span id="page-11-0"></span>**6. Kako ustvariti nabor podatkov o snovi**

V tem poglavju je na kratko opisano, katere informacije morate navesti v različnih razdelkih programa IUCLID, kar je odvisno od vrste predložitve, ki jo želite izvesti z dokumentacijo IUCLID.

Pri vnašanju podatkov lahko uporabite sistem za pomoč programa IUCLID, ki je vgrajen v uporabniški program. Za ogled pomoči kadar koli v uporabniškem programu pritisnite tipko F1 in odprlo se bo okno z najpomembnejšimi informacijami.

Če želite ustvariti **dokumentacijo** IUCLID, morate najprej ustvariti **nabor podatkov** o snovi. Nabor podatkov o snovi je zbirka administrativnih in znanstvenih podatkov za snov. Informacije v naboru podatkov je mogoče spreminjati: te lahko namreč dodajate, jih odstranjujete ali spreminjate. **Nabor podatkov se uporablja kot osnova za dokumentacijo.** Dokumentacija je posnetek nabora podatkov v določenem trenutku; informacij v dokumentaciji ni mogoče spreminjati.

# **Ustvarjanje nabora podatkov:**

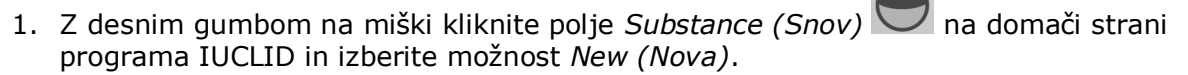

- 2. Izpolnite polje *Substance name (Ime snovi)*. Če je v vašem nameščenem programu IUCLID več naborov podatkov, vnesite ime, s katerim boste zlahka prepoznali snov.
- 3. S klikom na gumb dodelite naboru podatkov obstoječo pravno osebo *(legal entity)*. Odpre se novo okno, v katerem lahko pravne osebe iščete v svojem nameščenem programu IUCLID. Vnesite iskalne pogoje, izberite ustrezno pravno osebo s seznama in jo dodelite naboru podatkov o snovi.
- 4. S klikom na ikono  $\blacksquare$  v glavnem meniju shranite informacije.

Za več informacij o izpolnjevanju polj v tem pogledu glejte razdelek 1.1 *Identication (Identifikacija)*.

## **Dopolnjevanje nabora podatkov:**

- 1. Ko ustvarite nabor podatkov o snovi, je ta prikazan na navigacijski plošči na levi strani zaslona.
- 2. Če želite odpreti nabor podatkov, dvokliknite ali kliknite z desnim gumbom na miški in izberite možnost *Open (Odpri)*.
- 3. Ko je nabor podatkov odprt, se v delu zaslona za navigacijo prikaže zavihek *Table of contents (Kazalo vsebine)* (TOC).
- 4. Za ogled kazala vsebine, ki je ustrezno za vrsto dokumentacije, ki jo pripravljate, kliknite na polno puščico navzdol  $(\blacksquare)$  v zavihku kazala vsebine.
- 5. Pojavi se seznam različnih vrst predložitve. Izberite določeno vrsto predložitve s seznama.

14

#### <span id="page-13-0"></span>**Slika 1: Izbiranje predloge z izbirnega seznama**

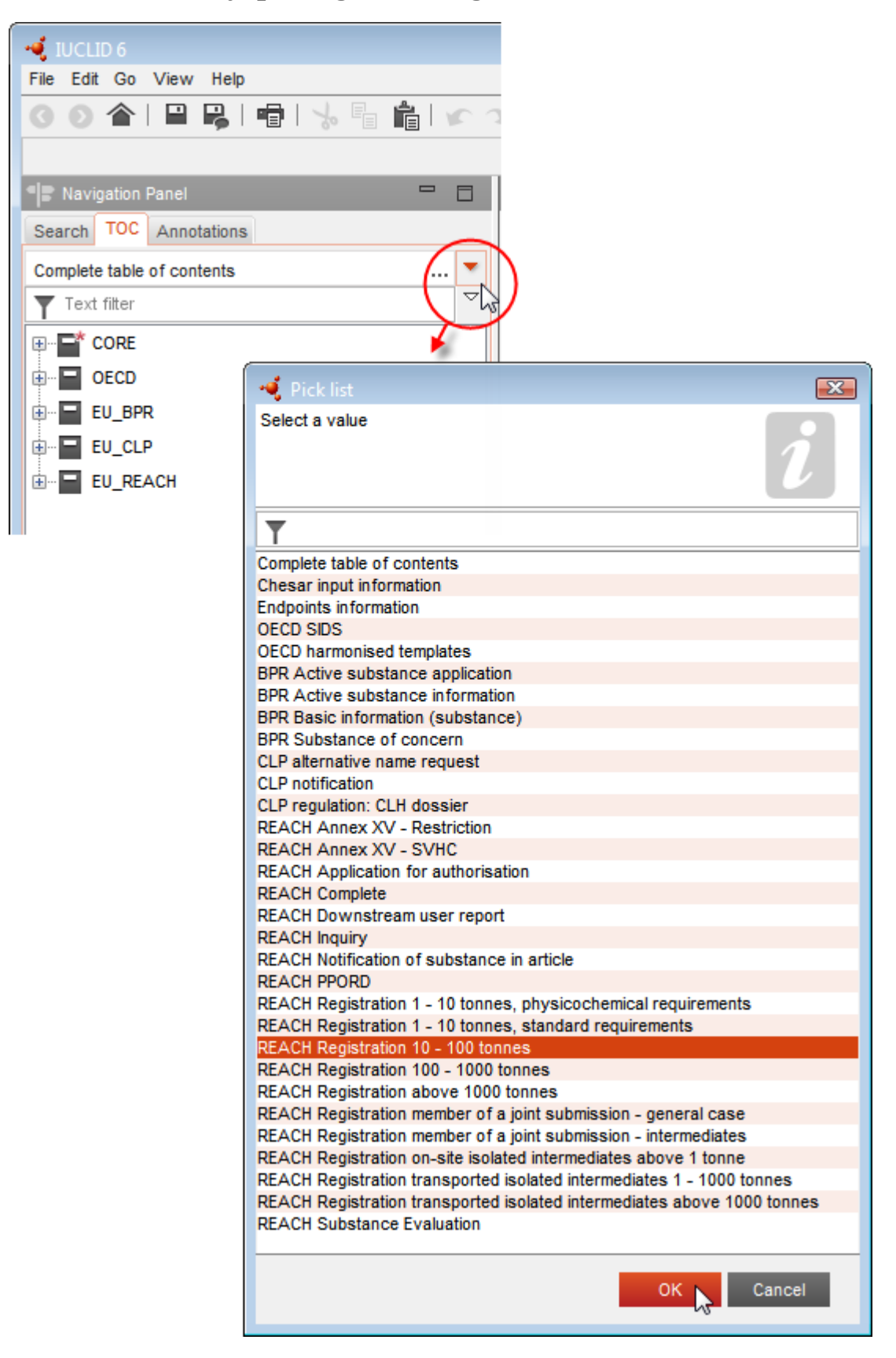

6. Prikažejo se razdelki, ki so ustrezni za posamezno vrsto predložitve. Tisti, ki vsebujejo polja z obveznimi informacijami, so označeni z zvezdico  $(\blacksquare)$ . Če ustvariate nabor podatkov, vendar še ne veste točne vrste dokumentacije v skladu z uredbo REACH, ki bo pripravljena, lahko izberete možnost *REACH Complete table of contents (Popolno kazalo vsebine REACH)*. Tako se bo prikazalo kazalo vsebine z vsemi razdelki, ki so ustrezni v skladu z uredbo REACH.

Ko ustvarite nabor podatkov za svojo snov, lahko vanj vnesete podatke o snovi. Naslednja poglavja opisujejo, katere podatke morate vnesti v posamezne razdelke programa IUCLID za določeno vrsto predložitve, na katero se nanaša ta priročnik. Razdelki so prikazani z imenom in številčenjem, ki je uporabljen v programu IUCLID.

Pri izpolnjevanju različnih delov nabora podatkov je pomembno naslednje:

- vsakič ko ustvarite novo vrstico v preglednici, morate izpolniti različne stolpce;
- če na izbirnem seznamu izberete možnost *other (drugo)*, morate izpolniti sosednje besedilno polje;
- <span id="page-14-0"></span>če je polje povezano z enoto, morate to vpisati.

# **6.1. Kopiranje/posodobitev iz nabora podatkov o registrirani snovi**

Če je bil nabor podatkov o snovi že predložen za registracijo, lahko vsebuje informacije, pomembne tudi za prošnjo za alternativno kemijsko ime. Zato ga lahko vlagatelj prošnje uporabi tako, da obstoječi nabor podatkov o snovi za registracijo kopira v novo ustvarjeni nabor podatkov o snovi za prošnjo za alternativno kemijsko ime. Oddelki 1.1 Identification (Identifikacija), 1.2 Composition (Sestava), 2.1 GHS in 13 Assessments reports (Poročila o oceni) se lahko na primer samodejno uvozijo iz obstoječega nabora podatkov o snovi za registracijo.

Vlagatelj prošnje lahko nato nadaljuje z ustreznim izboljševanjem informacij, ki so posebej povezane s prošnjo za alternativno kemijsko ime (npr. v oddelku 13 nabora podatkov o snovi za registracijo niso na voljo vsi dokumenti, ki so potrebni za prošnjo za alternativno kemijsko ime).

# <span id="page-14-1"></span>**6.2. Oddelek 1 Splošne informacije**

V oddelek 1 *General information (Splošne informacije)* vnesite informacije o identiteti snovi.

Za izpolnitev obveznosti v skladu s členom 24 uredbe CLP mora oddelek 1.1 vaše dokumentacije IUCLID vsebovati vsaj naslednje informacije:

Predlagano alternativno kemijsko ime snovi v zmesi(-eh); IN

- referenčno snov s številko ES; ALI
- referenčno snov s številko CAS; ALI
- referenčno snov z imenom IUPAC IN molekulsko formulo IN območjem molekulske mase IN strukturno formulo; ALI
- referenčno snov z imenom IUPAC in pripombami; ALI
- referenčno snov z imenom IUPAC in zapisom SMILES.

16

## **Kako izpolniti predlagano alternativno kemijsko ime snovi:**

V polju *Public name (Javno ime)* v oddelku 1.1 navedite alternativno kemijsko ime, ki ga želite uporabljati za snov v zmesi(-eh). Če je mogoče, je alternativno kemijsko ime priporočljivo navesti v angleščini. Alternativno kemijsko ime je lahko ime, ki se nanaša na najpomembnejše funkcionalne kemijske skupine snovi ali alternativno poimenovanje.

Priporočamo, da za določitev alternativnega kemijskega imena uporabite navodila za določanje alternativnih oznak oziroma poimenovanj (del B Priloge VI k direktivi o nevarnih pripravkih). Uporaba tega navodila seveda ni obvezna.

Izbrana imena morajo vedno vsebovati dovolj podatkov za zagotovitev, da se zmes(-i) lahko uporablja(-jo) brez tveganja in da se na delovnem mestu lahko sprejmejo potrebni previdnostni ukrepi za zdravje in varnost.

Če se snov, za katero se vlaga prošnja za alternativno kemijsko ime, trži v več državah EU, je priporočljivo v polju *Other identifiers (Drugi identifikatorji)* v bloku *Type of substance (Vrsta snovi)* dodati alternativno kemijsko ime tudi v jeziku(-ih) dodatne(-ih) države (držav).

- 1. Kliknite gumb *Add (Dodaj)* v polju *Other identifiers (Drugi identifikatorji)*.
- 2. V pogovornem oknu, ki se pokaže, najprej izberite *Alternative name (Alternativno ime)* z izbirnega seznama v polju *Identifier (Identifikator)*, nato alternativno kemijsko ime v dodatnem jeziku v polju *Identity (Identiteta)*, na koncu pa z izbirnega seznama *Country (Država)* izberite ustrezno državo, v kateri se snov trži.
- 3. Enak postopek uporabite za vsako naslednjo dodatno državo/ime.
- 4. Z izbirnega seznama *Type of substance (Vrsta snovi)* izberite vrsto snovi, za katero se vlaga prošnja za alternativno kemijsko ime.

Navodila za identifikacijo vrste snovi in izpolnjevanje ustreznih podatkov v oddelkih 1.1 in 1.2 za vsako vrsto snovi so v oddelkih v nadaljevanju.

# <span id="page-15-0"></span>**6.2.1. Oddelek 1.1 Identifikacija**

Oddelek 1.1 vsebuje podatke o identifikaciji snovi, vlogi v dobavni verigi in vrsti (referenčne) snovi.

Pri izpolnjevanju tega oddelka sledite naslednjim korakom:

- 1. V polje *Substance name (Ime snovi)* vpišite ime snovi, za katero pripravljate dokumentacijo.
- 2. S klikom na gumb <sup>o c</sup> dodelite svojemu naboru podatkov o snovi *Legal entity (Pravni subjekt)* (glejte poglavje *Pravni subjekt*).

## **Vloga v dobavni verigi:**

3. V tem oddelku izberite vsaj eno potrditveno polje glede na svojo vlogo v dobavni verigi za določeno snov.

Opozarjamo, da za vložitev prošnje za uporabo alternativnega kemijskega imena v zmesi(-eh) ni mogoče imenovati *Third party representative (Zastopnika tretje strani)*.

Če ste proizvajalec, ki ima sedež zunaj EU, in želite določene podatke o identiteti snovi ohraniti zaupne za uvoznika vaše(-ih) zmesi, ki ima sedež v EU, se obrnite na Službo agencije ECHA za pomoč uporabnikom ([http://echa.europa.eu/sl/support/helpdesks/\)](http://echa.europa.eu/sl/support/helpdesks/).

## **Identifikacija snovi:**

- 4. Kliknite gumb  $\infty$ , da svojemu naboru podatkov o snovi dodelite *Reference substance (Referenčno snov)*.
- 5. Pokaže se poizvedbeno okno. Poiščite ustrezno referenčno snov. Kliknite polje *Assign (Dodeli)*.

Če ne morete najti svoje referenčne snovi, ker še ni bila ustvarjena, kliknite možnost *New (Nova)* in jo ustvarite (glejte poglavje *Referenčna snov*).

Podatki, ki se navajajo v referenčni snovi, so odvisni od vrste snovi:

## **Enokomponentne snovi:**

**Enokomponentna snov** je **natančno opredeljena snov**, v kateri je ena sestavina prisotna v koncentraciji vsaj 80 % (m/m). Ta sestavina je glavna sestavina snovi. Snov se poimenuje v skladu s kemijskim imenom te glavne sestavine.

Če je vaša snov **enokomponentna** snov, dodelite *reference substance (referenčno snov)*<sup>2</sup> , ki ustreza glavni sestavini v oddelku 1.1.

#### **Večkomponentne snovi:**

**Večkomponentna snov** je **natančno opredeljena** snov, v kateri je prisotnih več sestavin v koncentraciji med 10 % in 80 % (m/m). Te sestavine so glavne sestavine snovi. Večkomponentna snov se običajno poimenuje kot *reaction mass (reakcijska zmes)* glavnih sestavin<sup>3</sup>.

Če je vaša snov **večkomponentna** snov, dodelite *reference substance (referenčno snov)*<sup>4</sup> , ki ustreza reakcijski zmesi glavnih sestavin vaše snovi v oddelku 1.1.

# **Snovi UVCB:**

-

**Snovi UVCB** (tj. snovi z neznano ali spremenljivo sestavo, kompleksni reakcijski produkti ali biološki materiali) so snovi, ki jih ni mogoče zadovoljivo identificirati glede na njihovo kemično sestavo.

Če je vaša snov snov **UVCB**, dodelite *reference substance (referenčno snov)*<sup>5</sup> , ki ustreza snovi UVCB v oddelku 1.1.

<sup>2</sup> Upoštevajte, da je treba za referenčno snov navesti naslednje: *Molecular formula (molekulsko formulo)*, *Molecular weight range (območje molekulske mase)* in *Structural formula (strukturno formulo)*. Poleg tega je treba navesti tudi *SMILES notation (zapis SMILES)*, če je na voljo.

<sup>&</sup>lt;sup>3</sup> Nekatere večkomponentne snovi, ki ustrezajo reakcijskim zmesem izomerov, se lahko včasih namesto "reakcijska zmes" praktično poimenujejo s kemijskim imenom, v katerem izomerna oblika ni navedena.

<sup>4</sup> Upoštevajte, da je treba navesti *Molecular formula (molekulsko formulo)*, *Molecular weight range (območje molekulske mase)* in *Structural formula (strukturno formulo)* referenčne snovi ali pa v polje *Remarks (Pripombe)* vpisati utemeljitev, zakaj ti podatki niso navedeni. Poleg tega je treba navesti tudi *SMILES notation (zapis SMILES)*, če je na voljo.

<sup>5</sup> Upoštevajte, da je treba navesti *Molecular formula (molekulsko formulo)*, *Molecular weight range (območje molekulske mase)* in *Structural formula (strukturno formulo)* referenčne snovi ali pa v polje *Remarks (Pripombe)* vpisati utemeljitev, zakaj ti podatki niso navedeni. Poleg tega je treba navesti tudi *SMILES notation (zapis SMILES)*, če je na voljo.

18

#### **Vrsta snovi:**

6. Z izbirnega seznama izberite ustrezno *Type of substance (Vrsto snovi)*.

Priporočamo vam, da si ogledate tudi *Smernice za identifikacijo in poimenovanje snovi v skladu z uredbama REACH in CLP*, ki so na voljo na spletni strani [http://echa.europa.eu/sl/guidance-documents/guidance-on-reach.](http://echa.europa.eu/sl/guidance-documents/guidance-on-reach)

- 7. Z izbirnega seznama izberite možnost *Origin (Izvor)*, npr. organski ali anorganski.
- 8. Pod možnostjo *Other identifiers (Drugi identifikatorji)* lahko vključite dodatne identifikatorje za svojo snov.
- 9. Dodate lahko informacije o kontaktni(-h) osebi(-ah) za to snov, tako da jih izberete s seznama že določenih stikov (glejte poglavje *Stik*).
- 10. Kliknite ikono  $\blacksquare$  v glavnem meniju, da shranite informacije.

# <span id="page-17-0"></span>**6.2.2. Oddelek 1.2 Sestava**

Oddelek 1.2 se uporablja za opis identitete snovi na ravni njene sestave. V tem oddelku boste navedli identiteto in koncentracijo sestavin v sestavi, vključno z nečistotami in dodatki. V tem oddelku morate navesti stanje in obliko svoje(-ih) sestave (sestav).

Zagotovite, da bodo podatki v oddelku 1.1 in 1.2 programa IUCLID zadostovali za jasno navedbo identitete vaše snovi in da bodo v obeh oddelkih skladni. Ti podatki zlasti ne smejo biti tako splošni, da bi lahko opisali več kot eno snov.

Vsak nabor podatkov o določeni snovi mora vsebovati vsaj en zapis o sestavi, ki se nanaša na sestavo, ki jo proizvede, uvozi ali uporablja registracijski zavezanec/prijavitelj/vlagatelj. Glede na vrsto snovi in dokumentacijo, ki jo je treba pripraviti, bo morda treba navesti več sestav. To zlasti velja, kadar razlike v sestavi vplivajo na profil nevarnosti in razvrstitev snovi.

Vsaka sestava se navede kot zapis v programu IUCLID. Nov zapis ustvarite takole:

- 1. Z desnim gumbom na miški kliknite *1.2. Composition (Sestava)* v *TOC (Kazalu vsebine)* na navigacijski plošči na levi strani zaslona.
- 2. Z izbirnega seznama izberite možnost *New record (Nov zapis)*.
- 3. Ustvari se nov zapis za navedbo nove sestave.

Nato vnesite podatke o sestavi svoje snovi.

#### **Splošne informacije:**

- 1. Vnesite opisno *Name (Ime)* za sestavo. To je zlasti pomembno, če navajate več sestav.
- 2. Privzeta izbira v polju *Type of composition (Vrsta sestave)* je *legal entity composition of the substance (sestava snovi pravne osebe)*. To se nanaša na sestavo, ki jo proizvede, uvozi ali uporablja registracijski zavezanec/prijavitelj/vlagatelj. Vsak nabor podatkov mora vsebovati vsaj eno sestave te vrste. To vrednost lahko spremenite le, če nameravate

navesti sestavo za drugačen namen. Za več informacij o vrstah sestave, ki se lahko navedejo za to predložitev, preberite posebna navodila za vrsto predložitve, ki jo pripravljate.

- 3. Navedite agregatno *State/form (Stanje/obliko)* sestave tako, da z izbirnega seznama izberete ustrezno vrednost. Kadar snov vključuje različna agregatna stanja ali oblike, je treba ustvariti ločeno sestavo za vsako agregatno stanje ali obliko.
- 4. Podrobnejše podatke o sestavi lahko navedete pod naslovom *Description of composition (Opis sestave)*. To je zlasti pomembno, kadar navajate več sestav, da pojasnite razlike med sestavami. Navedba dodatnih podatkov o tem, kako je bila sestava opredeljena, je priporočljiva tudi, kadar sestava zajema širok razpon koncentracij ali polimorfov ali izomerov. Za snovi, ki jih ni mogoče opisati z natančno opredeljenimi in količinsko določenimi sestavinami (npr. snovi UVCB), v tem polju navedite dodatne informacije za določanje sestave, vključno z identiteto vhodnih sestavin in opisom proizvodnega procesa, uporabljenega za proizvodnjo snovi.
- 5. Pod naslovom *Attached description (Priložen opis)* lahko vključite dodatne dokumente.
- 6. V polju *Justification for deviations (Utemeljitev odstopanj)* navedite, kadar je to ustrezno, utemeljitev za odstopanje od pravil glede navedbe sestave snovi, kot so določena v pravnem besedilu in navedena v *Smernicah za identifikacijo in poimenovanje snovi v skladu z uredbama REACH in CLP*, ki so na voljo na spletni strani http://www.echa.europa.eu/sl/web/guest/guidance-documents/guidance-on-reach.

#### **Stopnja čistosti:**

7. Navedite stopnjo čistosti sestave in mersko enoto. Snov s čistostjo med 95 in 98 % (m/m) bo na primer dobila območje, kakor je prikazano na naslednji sliki. Opomba: stopnja čistosti mora ustrezati skupni koncentraciji (glavnih) sestavin v sestavi.

#### <span id="page-18-0"></span>**Slika 2: Stopnja čistosti**

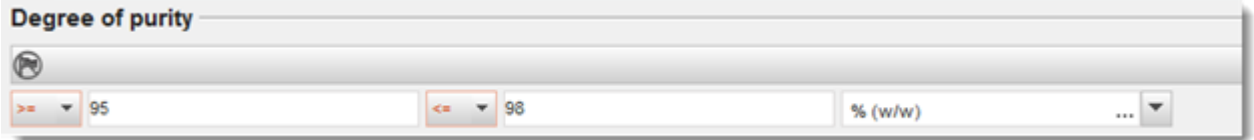

#### **Sestavine:**

- 8. S klikom na gumb <sup>in v</sup>ključite *constituents (sestavine)* za sestavo. Vsaka sestava mora imeti najmanj eno sestavino. Število sestavin, ki jih je treba navesti, je odvisno od vrste snovi. Da dodate več sestavin, kliknite na  $\bigcirc$  in pojavili se bodo novi ponovljivi bloki.
- 9. Novo ustvarjeni sestavini dodelite *reference substance (referenčno snov)* s klikom na gumb . Poiščite ustrezno referenčno snov in jo dodajte tako, da jo izberete in kliknete *Assign (Dodeli); namesto tega lahko ustvarite novo referenčno snov, da določite sestavino* (glejte *Reference substance (Referenčna snov)*). Zagotovite, da referenčna snov v polju za ime IUPAC vsebuje kemijsko ime ter ustrezne identifikatorje ES in CAS, če so na voljo.
- 10.Za vsako sestavino navedite *Typical concentration (Značilno koncentracijo)* in *Concentration range (Območje koncentracije)* (najmanjše in največje vrednosti ter mersko enoto).

#### <span id="page-19-0"></span>**Slika 3: Sestavina**

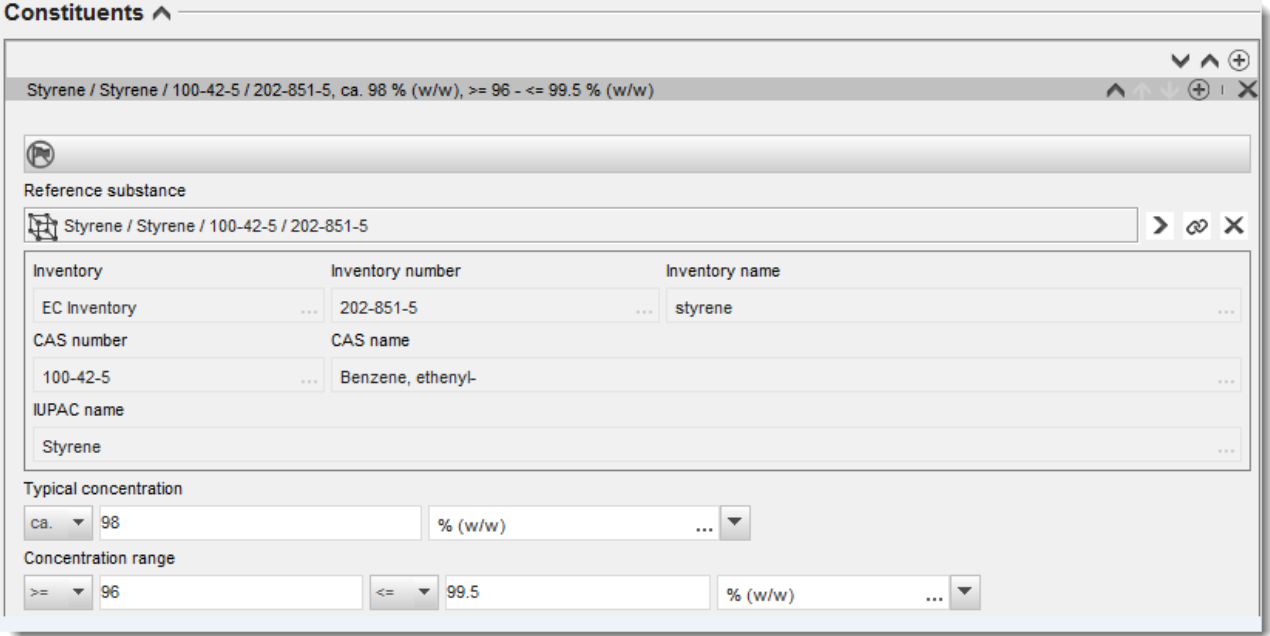

## **Nečistote in dodatki:**

- 11.Uporabite enak postopek za vnos podatkov o *Impurities (Nečistotah)* in *Additives (Dodatkih)*.
- 12.Če se nečistota ali dodatek šteje za ustreznega za razvrstitev in označitev snovi, je treba označiti ustrezno polje.
- 13.Navesti je treba funkcijo vsakega *additive (dodatka)* z izbiro z izbirnega seznama *Function (Funkcija)*. Na podlagi uredb REACH in CLP se uporabljajo le izbire, ki se začnejo z besedo *stabiliser (stabilizator)*.

Za navedbo **neznanih nečistot** ustvarite splošno referenčno snov (glejte *Reference substance (Referenčna snov)*) in v polje *IUPAC name (Ime IUPAC)* vnesite *unknown impurities (neznane nečistote)*. V polju *Remarks (Pripombe)* bloka za nečistote opredelite vrsto, število in sorazmerne količine nečistot, kolikor je to mogoče. Navedite tudi *Typical concentration (Značilno koncentracijo)* (z mersko enoto) in *Concentration range (Območje koncentracije)* (z mersko enoto) za *neznane nečistote*.

20

# <span id="page-20-0"></span>**Slika 4: Neznane nečistote**

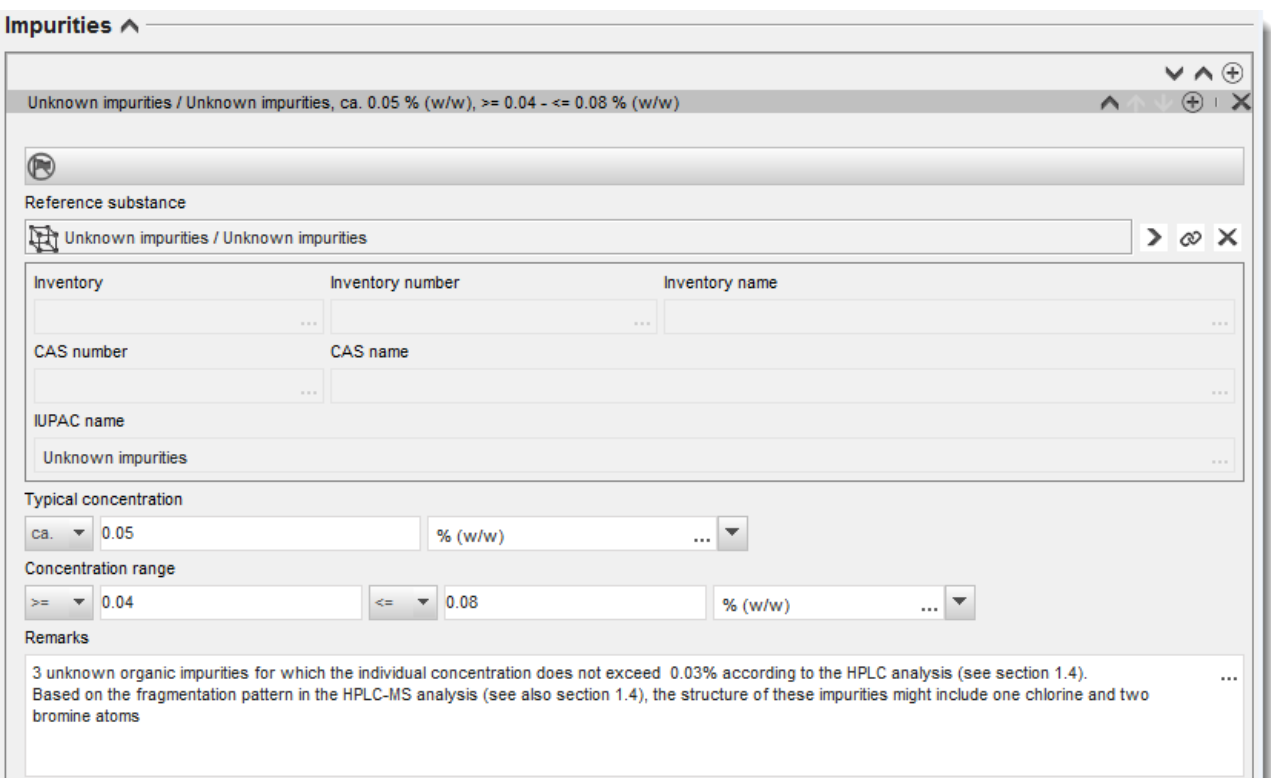

## <span id="page-21-0"></span>**Slika 5: Dodatek**

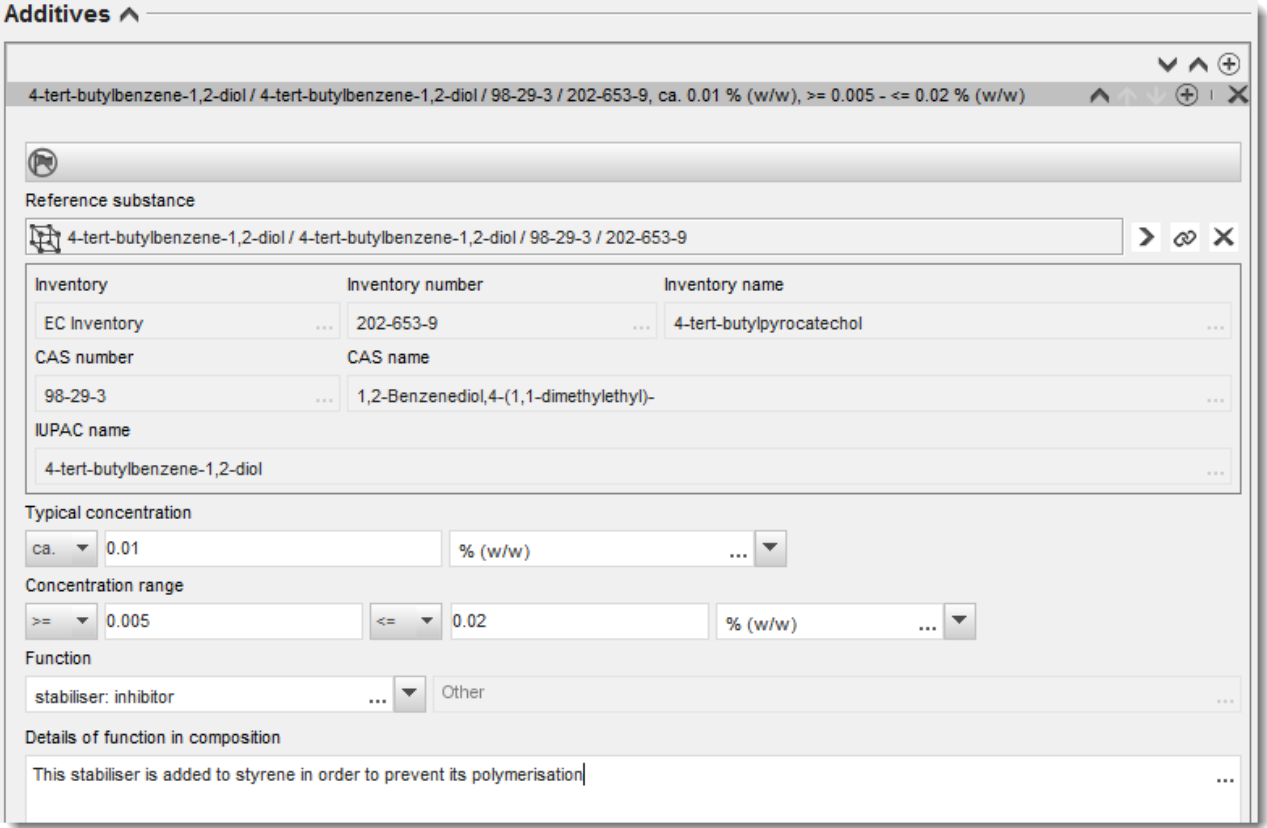

Če bo pri navajanju podatkov o sestavi prišlo do odstopanja od pravil za identifikacijo enokomponentne ali večkomponentne snovi ali snovi UVCB, boste morali v polju *Justification for deviations (Utemeljitev odstopanj)* navesti razlago za odstopanja. Taka odstopanja na primer vključujejo navajanje enokomponentne sestave, ki vključuje glavno sestavino s koncentracijo, ki je nižja od 80 %.

Sestava, ki se navaja, je odvisna od vrste snovi:

#### **Enokomponentne snovi:**

Za **enokomponentne** snovi morate vnesti naslednje podatke:

- pod naslovom *Constituents (Sestavine)* v oddelku 1.2 navedite le glavno sestavino. Tej sestavini dodelite enako referenčno snov, kot ste jo dodelili v oddelku 1.1;
- v polju *Impurities (Nečistote)* v oddelku 1.2 posamezno navedite vse nečistote;
- v polju *Additives (Dodatki) v oddelku 1.2* navedite vse dodatke, ki so potrebni za stabilizacijo sestave. Z izbirnega seznama *Function (Funkcija)* izberite stabilizacijsko funkcijo dodatka;
- navedite območje koncentracije (najnižjo in najvišjo vrednost) ter značilno koncentracijo za glavno sestavino, vse nečistote in vse dodatke.

22

Opomba: značilne vrednosti koncentracije in območja koncentracije, ki jih navedete za glavno sestavino enokomponentne snovi, naj ne bi bile nižje od 80 % (m/m) $^6$ ;

navedite stopnjo čistosti svoje sestave, ki ustreza območju koncentracije glavne sestavine.

## **Večkomponentne snovi:**

Za **večkomponentne** snovi morate vnesti naslednje podatke:

- pod naslovom *Constituents (Sestavine)* v oddelku 1.2 navedite glavne sestavine. Opomba: glavne sestavine morajo biti enake za vse navedene sestave;
- v polju *Impurities (Nečistote)* v oddelku 1.2 navedite vse druge sestavine v koncentraciji pod 10 %;
- v polju *Additives (Dodatki)* v oddelku 1.2*navedite vse dodatke, ki so potrebni za stabilizacijo sestave.* Z izbirnega seznama *Function (Funkcija)* izberite stabilizacijsko funkcijo dodatka;
- navedite območje koncentracije (najnižjo in najvišjo vrednost) ter značilno koncentracijo za glavne sestavine, vse nečistote in vse dodatke. Opomba: značilne vrednosti koncentracije in območja koncentracije vsake glavne sestavine naj bi bile med  $\geq 10$  in  $< 80 \frac{96}{7}$ ;
- navedite stopnjo čistosti sestave, ki ustreza skupnemu območju koncentracije glavnih sestavin.

# **Snovi UVCB:**

Za snovi **UVCB** morate vnesti naslednje podatke:

- v polju *Description of the composition (Opis sestave)* navedite opis postopka proizvodnje in druge podatke, ki so pomembni za identifikacijo snovi. Opomba: za lažje navajanje postopka proizvodnje so v predlogi za prosto besedilo navedeni predlogi za vpis v polje *Description of composition (Opis sestave)*. Predloga za prosto besedilo se odpre s klikom na ikono s črko A in puščico v spodnjem desnem kotu  $\mathsf{A}_+$ . Odpre se pojavno okno. Kliknite gumb *Option 2: composition of a UVCB substance (Možnost št. 2: sestava snovi UVCB)*. Za kopiranje besedila iz predloge v polje kliknite gumb *Insert (Vstavi)*. Zdaj lahko uredite besedilo, da bo vsebovalo ustrezne podatke;
- pod naslovom *Constituents (Sestavine)* navedite ustrezne posamezne sestavine ali skupine sestavin.

Opomba: za navajanje informacij o sestavinah ali skupinah sestavin v snovi v oddelku 1.2 ne uporabljajte ponovno referenčne snovi, ki ste jo snovi dodelili že v oddelku 1.1.;

<sup>6</sup> Morebitnega odstopanja od "pravila 80 %" ne bi smeli uporabiti, če ne navedete veljavne utemeljitve. To lahko storite v polju *Justification for deviations (Utemeljitev odstopanj)* za vsako sestavo, pri kateri pride do odstopanja.

<sup>&</sup>lt;sup>7</sup> Morebitnega odstopanja od "pravila 80 %" ne bi smeli uporabiti, če ne navedete veljavne utemeljitve. To lahko storite v polju Justification for *deviations (Utemeljitev odstopanj)* za vsako sestavo, pri kateri pride do odstopanja.

24

- pod naslovom *Impurities (Nečistote)* za sestavo ne navajajte nobene sestavine (nečistote za snovi UVCB niso pomembne);
- pod naslovom *Additives (Dodatki)* navedite morebitni dodatek, potreben za stabilizacijo sestave. Navedite stabilizacijsko funkcijo dodatka;
- navedite koncentracijo posameznih sestavin, skupin sestavin in morebitnega dodatka v obliki območja koncentracije (najmanjše in največje vrednosti) in značilne koncentracije;
- navedite ustrezno stopnjo čistosti za svojo snov UVCB (stopnja čistosti bi morala biti 100 % za snovi UVCB, ki ne vsebujejo dodatkov, saj pojem *impurity (nečistota)* za te snovi ni pomemben).

## **Navajanje opredelitve nanomaterialov**

Ta pododdelek izpolnite, če ste z izbirnega seznama *State/form (Stanje/oblika)* za to sestavo izbrali *solid: nanomaterial (trdno: nanomaterial)*. Vključuje polja za navedbo glavnih značilnosti sestav, ki so nanooblike.

- 14.Med možnostmi na izbirnem seznamu izberite *Shape (Oblika)* nanooblike.
- 15.Za tri *Dimensions x, y, z (Dimenzije x, y, z)* navedite razpone velikosti in mersko enoto (npr. nm). Navedite *Percentile (Percentil)* (npr. D50) porazdelitev velikosti, na katere se nanašajo razponi velikosti. V polju *Remarks (Pripombe)* lahko vključite dodatne informacije o obliki nanooblike.
- 16.Navedite razpone za posebne površine nanooblike in enoto.
- 17.V polju *Surface treatment applied (Uporabljena površinska obdelava)* navedite, ali je bila uporabljena površinska obdelava in po potrebi vrsto obdelave.
- 18. Če je bila uporabljena površinska obdelava, navedite podatke o obdelavi. Kliknite gumb  $\bigcirc$ , da ustvarite blok za površinsko obdelavo in vpišite ime za površinsko obdelavo.
- 19.V preglednici *Surface treatment (Površinska obdelava)* nato navedite identiteto sredstev za večslojno površinsko obdelavo. Kliknite gumb *Add (Dodaj)*, da ustvarite novo vrsto za posamezno plast. Odprlo se bo pogovorno okno, kamor boste vnesli številko plasti in s klikom na gumb  $\infty$  dodali povezavo z referenčno snovjo, ki opisuje uporabljeno snov za površinsko obdelavo.
- 20. Izberite eno od možnosti z izbirnega seznama, da opredelite vrsto *External layer (Zunanje plasti)*. Navedite % (m/m) *Total fraction of core particle (Skupni delež glavnega delca)*, ki je značilen za to nanoobliko. Ta vrednost se nanaša na masni delež glavnega delca glede na skupno težo delca, ki je bil površinsko obdelan. Dodajo se lahko tudi druge informacije, kot so slike strukture delca.

Upoštevajte, da se lahko v okviru iste sestave oblikuje več blokov za površinsko obdelavo. To se nanaša na primere, ko obstaja več nanooblik s podobno površinsko obdelavo, vendar pa je predlagatelj dokumentacije določil, da to ne vpliva na kemijsko identiteto ali profil nevarnosti te sestave.

Kadar se nanooblike snovi močno razlikujejo med seboj po obliki, posebni površini ali uporabljeni površinski obdelavi, se ustvarijo ločeni zapisi o sestavi, ki odražajo te razlike.

21. Kliknite ikono  $\blacksquare$  v glavnem meniju, da shranite podatke.

# <span id="page-24-0"></span>**6.2.3. (Neobvezni) Razdelek 1.3 Identifikatorji**

V tem razdelku lahko vstavite identifikatorje za regulativne programe. Razdelek se zlasti uporablja za naslednje identifikatorje, če so na voljo: registracijska številka REACH, številka predhodne registracije REACH, številka poizvedbe REACH, številka prijave (NCD), številka prijave CLP.

Če želite vnesti podatke, morate najprej ustvariti nov zapis tako, da z desnim gumbom na miški kliknete na ime razdelka in izberete polje *New fixed record (Nov nespremenljivi zapis)*.

- 1. Pritisnite gumb *Add (Dodaj)*, da v preglednico *Regulatory programme identifiers (Identifikatorji za regulativne programe)* dodate nov identifikator.
- 2. Z izbirnega seznama *Regulatory programme (Regulativni program)* izberite ustrezni identifikator glede na vrsto predložitve.
- 3. V polje *ID (Identifikacija)* vnesite ustrezno številko.
- 4. Kliknite *OK (V redu)* in dodani identifikatorji za regulativne programe se bodo prikazali v preglednici.
- 5. Če morate vnesti več programskih identifikatorjev, ponovite prejšnje korake, da ustvarite novo vrstico.
- 6. Kliknite ikono  $\blacksquare$  v glavnem meniju, da podatke shranite.

# <span id="page-24-1"></span>**6.2.4. (Neobvezni) Razdelek 1.4 Analitični podatki**

Razdelek 1.4 je namenjen vključitvi analitičnih podatkov, kot so spektri in kromatogrami, da omogočite preverjanje identitete svoje snovi, vključno s sestavami, navedenimi v dokumentaciji. Tukaj lahko vključite tudi opise metod, uporabljenih za oblikovanje teh podatkov.

V tem razdelku lahko ustvarite več zapisov, ki vključujejo analitične podatke, ki po vašem mnenju zadostujejo za preverjanje identitete vaše snovi. Nov zapis ustvarite takole:

- 1. Na navigacijski plošči na levi strani zaslona z desnim gumbom na miški kliknite polje *1.4 Analytical information (Analitične informacije)* v kazalu vsebine *(TOC)*.
- 2. Z izbirnega seznama izberite polje *New record (Nov zapis)*.
- 3. Ustvari se nov zapis za poročanje o analitičnih podatkih.

Če želite izpolniti ta razdelek, sledite naslednjim korakom:

#### **Metode in rezultati analize:**

Uporabite preglednico *Analytical determination (Analitično določanje)*, da navedete analitične podatke, ki se uporabijo za preverjanje identitete snovi.

- 1. Kliknite gumb *Add (Dodaj)* in prikazalo se bo pojavno okno.
- 2. Vnesite podatke o analitičnih metodah in rezultatih.

Za vsako analitično določanje: vnesite namen izvedbe analize, izberite vrsto analize (*Analysis type*) (npr. spektralna, kromatografska), vrsto informacije (*Type of information provided*) in vnesite pripombe (*Remarks*), ki se vam zdijo pomembne. Za vsako metodo morate pripeti datoteko, ki vsebuje metodo in rezultate analize. Če ne morete zagotoviti rezultatov navedene vrste analize, izberite razlog z izbirnega seznama *Rationale for no results (Razlog, da ni* 

*rezultatov)* in vpišite razlago v polje *Justification (Utemeljitev)*. Upoštevajte, da je mogoče za posamezno analitično določanje navesti več vrst analize.

- 3. Z izbiro ustrezne vrednosti z izbirnega seznama označite, ali je vaša snov optično aktivna.
- 4. V polju *Remarks (Pripombe)* navedite informacije o optični aktivnosti in značilnem razmerju (stereo) izomerov, če je ustrezno.

## **Povezana(-e) sestava(-e):**

5. S klikom na gumb *Add (Dodaj)* lahko navedene analitične podatke povežete z ustrezno sestavo (*Composition*) iz *razdelka 1.2*. To je še zlasti pomembno, če ste v razdelku 1.2 navedli več sestav.

# <span id="page-25-0"></span>**6.3. Oddelek 2 Razvrstitev in označitev ter ocena PBT**

# <span id="page-25-1"></span>**6.3.1. Oddelek 2.1 GHS**

Ta oddelek uporabite, da navedete informacije o razvrstitvi in označitvi (R in O) za svojo snov, ki jih dobite z uporabo meril iz uredbe CLP.

Zelo priporočljivo je, da si ogledate merila za razvrščanje v Prilogi I k uredbi CLP, podrobnejša navodila za uporabo meril za razvrščanje in označevanje pa v naslednjih smernicah: [http://echa.europa.eu/sl/web/guest/guidance-documents/guidance-on-clp.](http://echa.europa.eu/sl/web/guest/guidance-documents/guidance-on-clp)

V tem oddelku lahko ustvarite več zapisov, da zabeležite več kot eno razvrstitev in označitev za različne sestave in oblike snovi. Ko ustvarite nov zapis, morate izpolniti vsa zahtevana polja.

Nov zapis ustvarite takole:

- 1. Z desnim gumbom na miški kliknite oddelek *2.1 GHS* v *TOC (Kazalu vsebine)* na navigacijski plošči na levi strani zaslona.
- 2. Z izbirnega seznama izberite možnost *New record (Nov zapis)*.
- 3. Ustvari se nov zapis za sporočanje informacij o razvrstitvi in označitvi.

Upoštevati morate usklajeno razvrstitev in ne smete spreminjati usklajenih razredov nevarnosti oziroma razločevanj, razen če imate podatke, na podlagi katerih velja strožja razvrstitev (razredi nevarnosti in/ali razločevanja). Če ima snov usklajeno razvrstitev za nekatere razrede nevarnosti/razločevanja, bi jo morali v skladu z razpoložljivimi in zanesljivimi podatki razvrstiti glede na druge nevarnosti.

Pri izpolnjevanju tega oddelka sledite naslednjim korakom:

#### **Splošne informacije:**

1. Vnesite opisno *Name (Ime)* za zapis GHS. To je zlasti pomembno v primeru, ko je ustvarjenih več zapisov GHS, da je mogoče različne zapise med seboj enostavno razlikovati.

2. S klikom na gumb *Add (Dodaj)* izberite sestavo(-e) v polju *Related composition (Povezana sestava)*, za katero(-e) zapis GHS velja.

Če imate več sestav (več zapisov v razdelku 1.2) in več zapisov GHS (tj. več parov za razvrstitev in označitev), morate vsak zapis GHS obvezno povezati s povezano(-imi) sestavo( ami) tako, da uporabite polje *Related composition (Povezana sestava)*.

Več sestav je mogoče povezati z enim zapisom o razvrstitvi in označitvi, če imajo enako razvrstitev.

#### **Razvrstitev:**

V tem bloku morate izbrati *Hazard category (Kategorijo nevarnosti)* in *Hazard statement (Stavek o nevarnosti)* za vsak razred nevarnosti ali razločevanje; v nasprotnem primeru morate izpolniti polje *Reason for no classification (Razlog za odsotnost razvrstitve)*.

Posebno pozornost morate posvetiti oddelku 1.4 Priloge I k uredbi CLP, v katerem so prikazana posebna merila za "prošnje za uporabo alternativnega kemijskega imena v skladu s členom 24".

Prošnje za uporabo alternativnega kemijskega imena v skladu s členom 24 uredbe CLP se lahko odobrijo le, če je snov razvrščena izključno v eno ali več kategorij nevarnosti, navedenih v nadaljevanju:

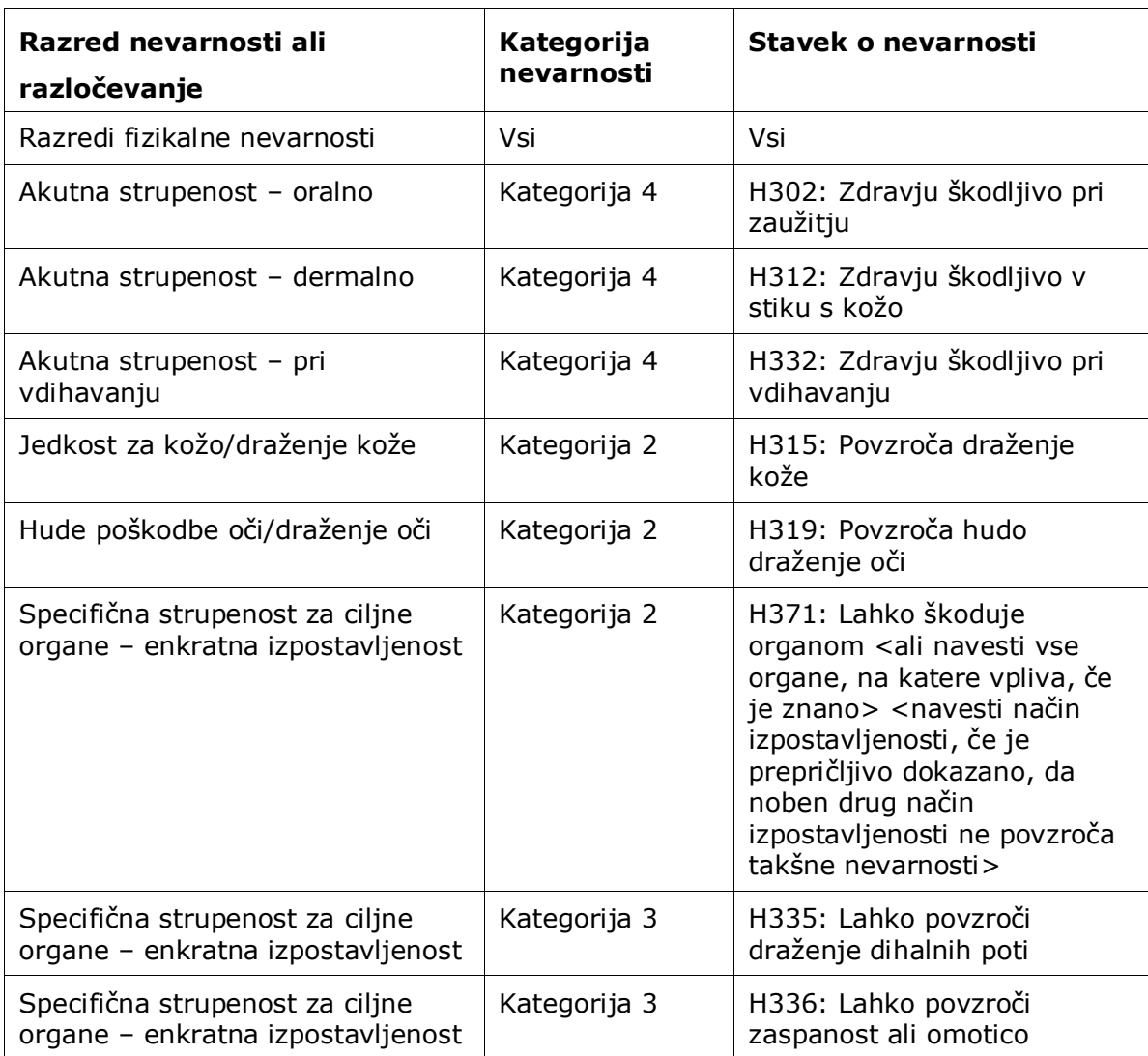

28

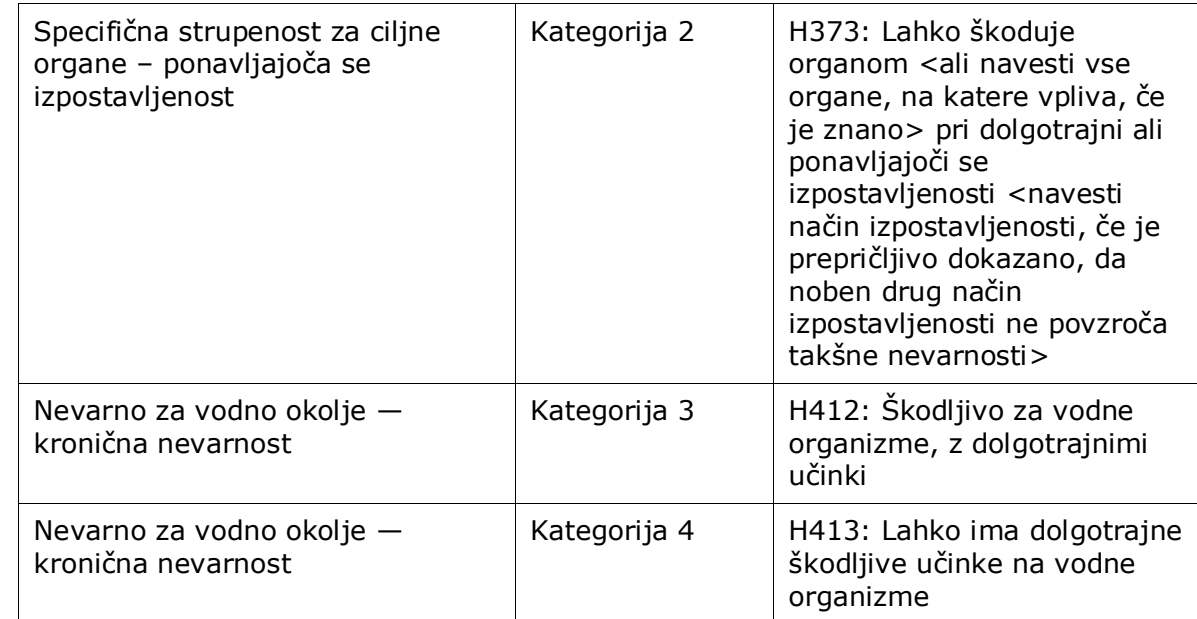

Možnost *Reason for no classification (Razlog za odsotnost razvrstitve)* je treba izbrati v skladu z naslednjimi načeli:

- polje *data lacking (pomanjkanje podatkov)* je treba izbrati, če nimate ustreznih podatkov ali drugih zadostnih in zanesljivih informacij, ki se lahko primerjajo z merili za razvrščanje;
- polje *inconclusive (nepopolni podatki)* je treba izbrati, če imate podatke ali druge informacije, ki niso zanesljivi (na primer podatki slabe kakovosti), ali če imate več nezanesljivih rezultatov študij ali informacij. V teh primerih se razpoložljivi podatki/informacije ne morejo upoštevati kot trdna podlaga za razvrstitev;
- polje *conclusive but not sufficient for classification (popolni podatki, vendar ne zadoščajo za razvrstitev)* je treba izbrati, kadar je snov testirana z ustrezno študijo visoke kakovosti ali kadar so na voljo druge informacije visoke kakovosti in se na podlagi tega ugotovi, da merila za razvrščanje niso izpolnjena.

#### **Upoštevajte, da uredba CLP predvideva nekatere opustitve:**

Če je snov razvrščena glede na določene fizikalne nevarnosti, je ni treba razvrstiti glede na nekatere druge. Razstreliv, organskih peroksidov, samoreaktivnih snovi in zmesi ter pirofornih ali oksidativnih trdnih snovi na primer se pri razvrščanju ne sme obravnavati kot vnetljive trdne snovi, saj je vnetljivost v teh razredih intrinzična nevarnost.

Če je snov v določenem agregatnem stanju, npr. je plin, je ni treba razvrstiti zaradi nevarnosti, ki zahtevajo drugo agregatno stanje, npr. kot oksidativno trdno snov ali kot jedko za kovine.

V primeru takih opustitev razvrstitve bi morali kot razlog za odsotnost razvrstitve izbrati možnost *conclusive, but not sufficient for classification (popolni podatki, vendar ne zadoščajo za razvrstitev)*.

#### **in medsebojne povezave:**

Če je snov razvrščena glede na jedkost za kožo kategorije 1, se šteje, da je podano tveganje za hudo poškodbo oči (vendar ne obratno). V tem primeru je treba snov razvrstiti glede na hudo poškodbo oči kategorije 1.

# **Razvrstitev – fizikalne nevarnosti:**

3. Navedite *Hazard category (Kategorijo nevarnosti)* (npr. Eksploziv, podrazred 1.1) in *Hazard statement (Stavek o nevarnosti)* (npr. H201: Eksplozivno; nevarnost eksplozije v masi) za *Physical hazards (Fizikalne nevarnosti)* z izbiro ustreznih vrednosti z izbirnega seznama.

Uredba CLP uvaja globalno usklajeni sistem za razvrščanje in označevanje kemikalij (GHS). Kljub temu ne uvaja vseh kategorij nevarnosti in stavkov o nevarnosti iz sistema GHS. Pri izpolnjevanju oddelka 2.1 – GHS v programu IUCLID zato upoštevajte, da niso vsi razpoložljivi vnosi primerni za razvrščanje, označevanje in pakiranje (npr. Vnetljive tekočine/Vnetljiva tekočina 4/H227: Gorljiva tekočina).

#### **Razvrstitev – nevarnosti za zdravje:**

4. Opredelite *Hazard category (Kategorijo nevarnosti)* (npr. akutna strupenost 4) in *Hazard statement (Stavek o nevarnosti)* (npr. H302: Zdravju škodljivo pri zaužitju) za *Health hazards (Nevarnosti za zdravje)* z izbiro ustreznih vrednosti z izbirnega seznama.

Dodatna navodila o izbiri teh oznak si oglejte v Smernicah o uporabi meril za razvrščanje, označevanje in pakiranje, ki so na voljo na naslovu: [http://echa.europa.eu/sl/web/guest/guidance-documents/guidance-on-clp.](http://echa.europa.eu/sl/web/guest/guidance-documents/guidance-on-clp)

5. Za naslednji razred nevarnosti ali razločevanje: Pri možnostih *Specific target organ toxicity - single exposure (Specifična strupenost za ciljne organe – enkratna izpostavljenost) (STOT SE)* in *Specific target organ toxicity - repeated exposure (Specifična strupenost za ciljne organe – ponavljajoča se izpostavljenost) (STOT RE)* izpolnite polja *Hazard category (Kategorija nevarnosti)*, *Hazard statement (Stavek o nevarnosti)* in *Affected organs* 

*(Organi, na katere vpliva)* ali pa izpolnite polje *Reason for no classification (Razlog za odsotnost razvrstitve)*.

Priporočljivo je, da iz praktičnih razlogov in zaradi dejstva, da se razvrstitev nanaša na specifično strupenost za ciljne organe, vključite največ tri glavne ciljne organe. Če snov vpliva na več ciljnih organov, je priporočljivo s stavkom *damage to organs (škoduje organom)* izraziti škodljiv učinek na celotni sistem.

Če organ, na katerega snov vpliva, ni znan, navedite *unknown (neznan)* v polju *Affected organs (Organi, na katere vpliva)*. Za te in druge razrede nevarnosti/razločevanja vam svetujemo tudi, da navedete *Route of exposure (Način izpostavljenosti)*, kadar je to mogoče.

Navedete lahko več specifičnih strupenosti STOT SE/STOT RE, in sicer tako, da kliknete na

simbol  $\bigoplus$  in dodate dodatne sklope.

Način izpostavljenosti navedite samo, če je prepričljivo dokazano, da nevarnosti ne povzroča noben drug način izpostavljenosti. Dodatni dokazi se lahko priložijo v oddelku 13 (če niso navedeni že v Prilogi VI k uredbi CLP).

## <span id="page-29-0"></span>**Slika 6: Navedite organ, na katerega vpliva snov**

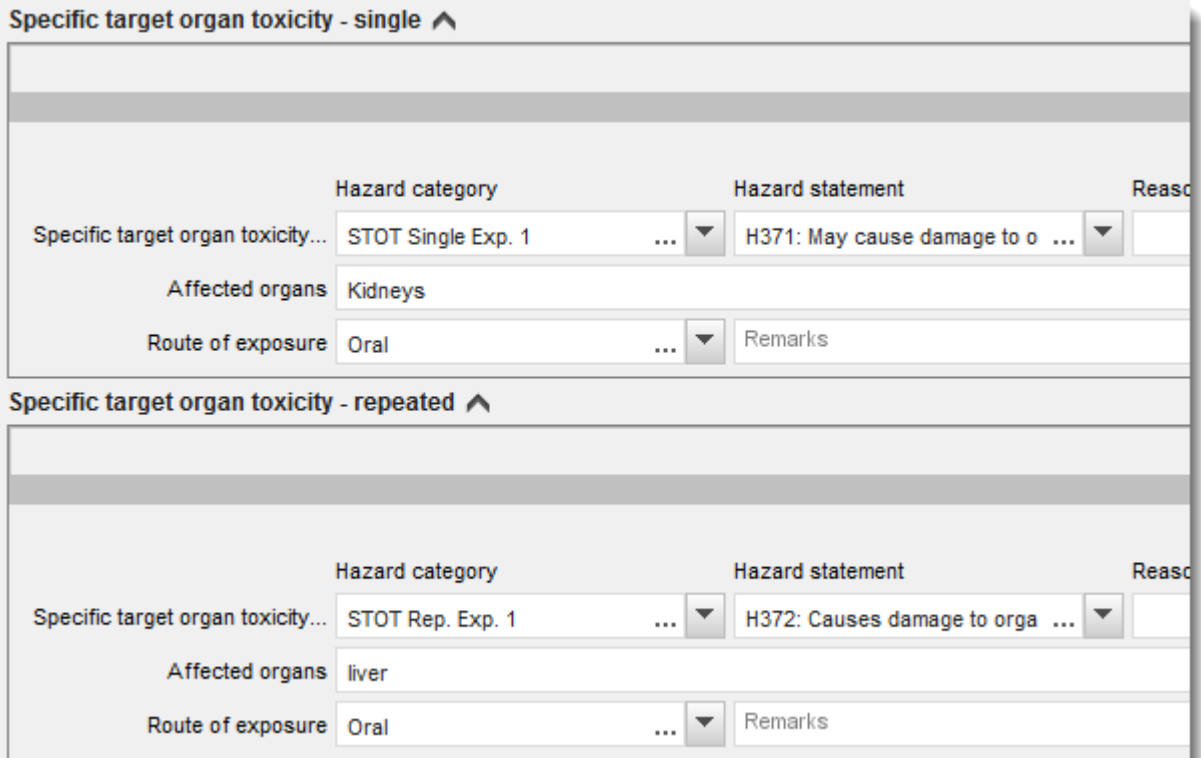

Uredba CLP uvaja globalno usklajeni sistem za razvrščanje in označevanje kemikalij (GHS). Kljub temu ne uvaja vseh kategorij nevarnosti in stavkov o nevarnosti iz sistema GHS. Pri izpolnjevanju oddelka 2.1 – GHS v programu IUCLID zato upoštevajte, da naslednji vnosi v polju nevarnosti za zdravje niso primerni za razvrščanje, označevanje in pakiranje.

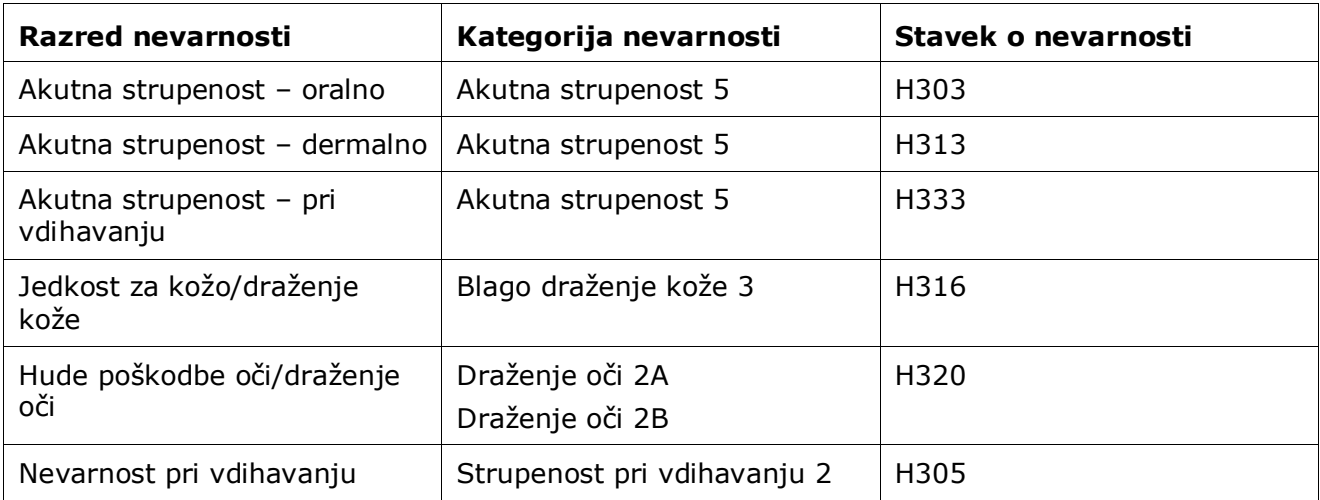

#### **Razvrstitev – posebne mejne koncentracije:**

6. Če ima vaša snov usklajene *Specific concentration limits (Posebne mejne koncentracije)*, jih morate navesti tako, da izpolnite vsaj eno od dveh polj za območje *Concentration range (%) (Območje koncentracije (%))*, poleg tega pa morate navesti tudi ustrezne *Hazard categories (Kategorije nevarnosti)*.

> Navedete lahko več mejnih koncentracij, in sicer tako, da kliknete na simbol  $\bigoplus$  in dodate dodatne sklope.

Če predlagate postavitev posebne(-ih) mejne(-ih) koncentracij(-e) v skladu s strogim pogojem iz člena 10 uredbe CLP, morate za to navesti znanstveno utemeljitev v oddelku 13.

Za vsako posebno mejno koncentracijo morate navesti:

- območje koncentracije (vsaj eno od dveh polj za območje);
- vsaj en stavek o nevarnosti, povezan s posebno mejno koncentracijo.

#### <span id="page-30-0"></span>**Slika 7: Posebne mejne koncentracije**

#### Specific concentration limits A -

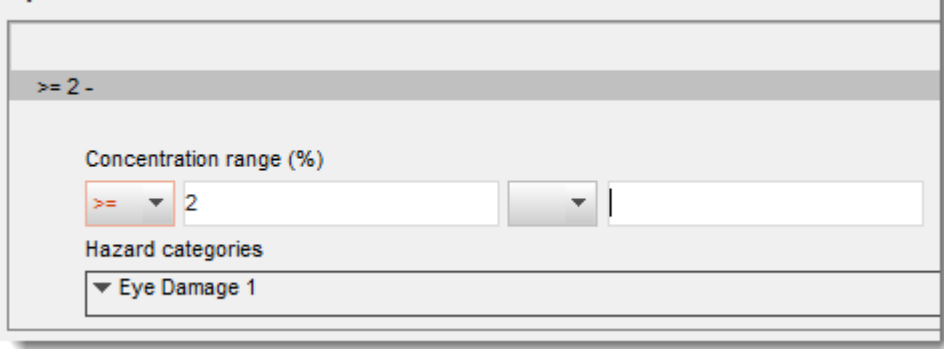

Uredba CLP uvaja globalno usklajeni sistem za razvrščanje in označevanje kemikalij (GHS). Kljub temu ne uvaja vseh kategorij nevarnosti in stavkov o nevarnosti iz sistema GHS. Pri izpolnjevanju oddelka 2.1 – GHS v programu IUCLID zato upoštevajte, da naslednje kategorije nevarnosti v okviru posebnih mejnih koncentracij niso primerne za razvrščanje, označevanje in pakiranje.

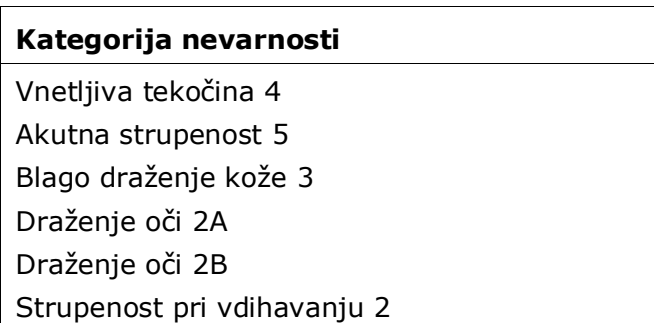

#### **Razvrstitev – nevarnosti za okolje:**

7. Navedite *Hazard category (Kategorijo nevarnosti)* (npr. Nevarno za vodno okolje, akutno 3) in *Hazard statement (Stavek o nevarnosti)* (npr. H412) za *Environmental hazards (Nevarnosti za okolje)* tako, da izberete ustrezne vrednosti z izbirnih seznamov.

Uredba CLP uvaja globalno usklajeni sistem za razvrščanje in označevanje kemikalij (GHS). Kljub temu ne uvaja vseh kategorij nevarnosti in stavkov o nevarnosti iz sistema GHS. Pri izpolnjevanju oddelka 2.1 – GHS v programu IUCLID zato upoštevajte, da naslednji vnosi v polju nevarnosti za okolje niso primerni za razvrščanje, označevanje in pakiranje.

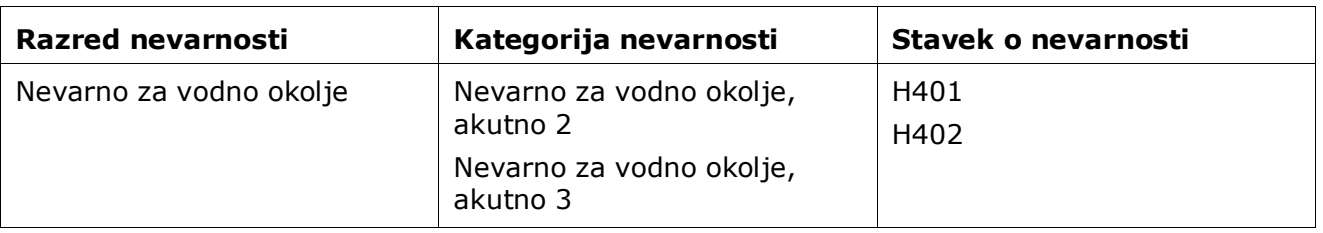

#### <span id="page-31-0"></span>**Slika 8: Navedite nevarnosti za okolje**

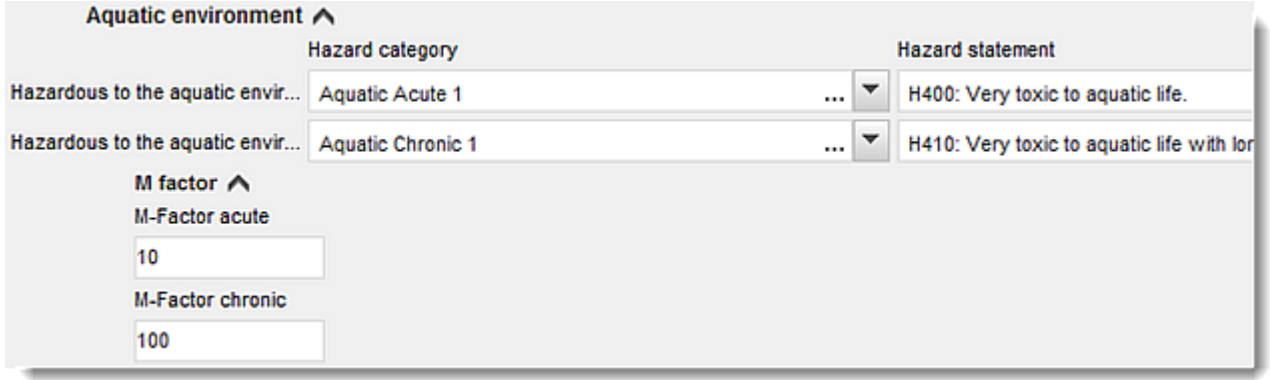

32

## **Označevanje:**

- 8. Z izbiro ustrezne vrednosti z izbirnega seznama navedite *Signal word (Opozorilno besedo)*. Če za vašo snov ne velja nobena opozorilna beseda, s seznama izberite možnost *No signal word (Ni opozorilne besede)*.
- 9. Če je ustrezno, z izbirnega seznama izberite *Hazard pictogram (Piktogram za nevarnost)*. S klikom na ikono  $\bigoplus$  lahko izberete več piktogramov.
- 10. Izbrati morate vsaj en *Hazard statement (Stavek o nevarnosti)* z izbirnega seznama in navesti *Additional text (Dodatno besedilo)*, kadar je to ustrezno, ali izbrati možnost *No hazard statement (Ni stavka o nevarnosti)*, če za vašo snov ne velja noben stavek o nevarnosti.

S klikom na ikono  $\bigoplus$  lahko vedno navedete več stavkov o nevarnosti za označevanje.

# Labelling A Signal word … I ≖ Danger Hazard pictogram A GHS01: exploding bomb Code  $\overline{\phantom{a}}$ GHS01: exploding bomb  $\sim$ Hazard statements A H200: Unstable explosives. **Hazard statement** H200: Unstable explosives. Additional text

# <span id="page-32-0"></span>**Slika 9: Označevanje za oddelek 2.1**

Načela prednostne razvrstitve piktogramov za nevarnost so navedena v členu 26 uredbe CLP. Če se na primer uporabi piktogram za nevarnost "GHS06", se na etiketi ne sme pojaviti piktogram za nevarnost "GHS07". Oglejte si uredbo CLP in/ali Smernice o uporabi meril za razvrščanje, označevanje in pakiranje, da zagotovite skladnost med oddelkom za razvrščanje in oddelkom za označevanje.

V skladu s členom 27 uredbe CLP nekateri stavki o nevarnosti na etiketi niso potrebni, saj bi bili odveč. Za več informacij si oglejte Smernice o uporabi meril za razvrščanje, označevanje in pakiranje.

Uredba CLP uvaja globalno usklajeni sistem za razvrščanje in označevanje kemikalij (GHS). Kljub temu ne uvaja vseh kategorij nevarnosti in stavkov o nevarnosti iz sistema GHS. Pri izpolnjevanju oddelka 2.1 GHS v programu IUCLID zato upoštevajte, da naslednji stavki o nevarnosti za označevanje niso primerni za razvrščanje, označevanje in pakiranje.

## **Stavek o nevarnosti (v oddelku Označevanje):**

H227: Gorljiva tekočina

34

H303: Lahko škoduje pri zaužitju

H305: Lahko škoduje pri zaužitju in če pride v dihalne poti

H313: Lahko škoduje v stiku s kožo

H316: Povzroča blago draženje kože

H320: Povzroča draženje oči

H401: Strupeno za vodne organizme

H402: Škoduje vodnim organizmom

H303 + H313: Lahko škoduje pri zaužitju ali v stiku s kožo

H303 + H333: Lahko škoduje pri zaužitju ali vdihavanju

H313 + H333: Lahko škoduje v stiku s kožo ali pri vdihavanju

H303 + H313 + H333: Lahko škoduje pri zaužitju, v stiku s kožo ali pri vdihavanju

H315 + H320: Povzroča draženje kože in oči

- 11.Če je ustrezno, izberite *Precautionary statements (Previdnostne stavke)* z izbirnega seznama.
- 12.Če je ustrezno, navedite *Additional labelling requirements (Dodatne zahteve za označevanje)*. Sem spadajo dodatni stavki o nevarnosti iz uredbe CLP in dodatni elementi etikete, ki izhajajo iz uporabe člena 25 uredbe CLP. Za več informacij o dodatnih zahtevah za označevanje glejte uredbo CLP in Smernice.

#### **Opombe:**

<span id="page-33-0"></span>13.Če je ustrezno, lahko opombo(-e) izberete z izbirnega seznama.

# **6.4. Oddelek 13 Poročila o oceni**

Oddelek 13 je oddelek vrste zapisa o študiji končne točke, v katerem je mogoče priložiti različna poročila o oceni, ki zajemajo informacije, ki niso dokumentirane v drugih oddelkih programa IUCLID. Vlagatelj prošnje mora ta oddelek uporabiti za predložitev nekaterih zahtevanih dokumentov za dokumentacijo s prošnjo za alternativno ime.

Dokumenti, ki jih je treba obvezno predložiti v oddelku 13, so:

#### **Varnostni list snovi:**

V tem oddelku je treba priložiti varnostni list snovi, za katero se vlaga prošnja za alternativno kemijsko ime. Varnostni list mora biti pripravljen v enem od jezikov EU/EGP (če je ustrezno in možno, je priporočljiv angleški jezik) in v skladu z obliko, ki je navedena v Prilogi II k uredbi REACH.

#### **Poslovni interes za prošnjo po alternativnem kemijskem imenu:**

Tu je treba navesti dokument, ki dokazuje, da ima vlagatelj prošnje poslovni interes, ki upravičuje varovanje. V dokumentu je treba utemeljiti, zakaj bi razkritje dejanskega imena snovi vlagatelju ali tretji osebi povzročilo morebitno poslovno škodo.

## **Uporaba alternativnega kemijskega imena zagotavlja dovolj informacij za varno uporabo:**

Zagotoviti je treba dokument, ki dokazuje, da uporaba alternativnega kemijskega imena zagotavlja dovolj informacij za varno uporabo. V ta dokument mora biti vključen prikaz, ki dokazuje, da uporaba alternativnega kemijskega imena zagotavlja dovolj informacij, da se na delovnem mestu lahko sprejmejo potrebni previdnostni ukrepi za zdravje in varnost ter da se lahko zagotovi nadzor nad tveganji, ki nastanejo pri ravnanju s to zmesjo.

Zgoraj omenjene dokumente morate priložiti v programu IUCLID kot del *Substance dataset (Nabora podatkov o snovi)*, in sicer takole:

- 1. Na navigacijski plošči na levi strani zaslona z desnim gumbom na miški kliknite oddelek 13 *Assessment Reports (Poročila o oceni)*.
- 2. Z izbirnega seznama izberite možnost *New record (Nov zapis)*.
- 3. Pojavi se oddelek za nov zapis o študiji končne točke.

Pri izpolnjevanju tega oddelka sledite naslednjim korakom:

- 1. Z izbirnega seznama *Type of report (Vrsta poročila)* izberite ustrezno vrsto dokumenta, npr. *CLP justification for requesting an Alternative name (Utemeljitev na podlagi uredbe CLP za prošnjo po alternativnem imenu)*, *safety data sheet (SDS) (varnostni list)* ali *other (drugo)* (in v sosednje polje vpišite "Justification for safe use" (Utemeljitev za varno uporabo)).
- 2. V polju *Document/report (Dokument/poročilo)* kliknite gumb <sup>4</sup>. V pojavnem oknu kliknite *Browse (Prebrskaj)*, poiščite ustrezni dokument in ga priložite. Za dodatna pojasnila o vrsti dokumenta uporabite polje *Remarks (Pripombe)*. Nato kliknite *OK (V redu)*.
- <span id="page-34-0"></span>3. Postopek ponovite za vsak zahtevani dokument.

# <span id="page-34-1"></span>**6.5. Oddelek 14 Zahteve po informacijah**

# **6.5.1. Prošnja za alternativno ime**

V tem oddelku mora vlagatelj prošnje predložiti trgovsko(-a) ime(-na) in varnostni(-e) list(-e) ene ali več zmesi, za katero se vlaga prošnja za alternativno kemijsko ime. Navedete lahko več zmesi, če je snov, za katero se vlaga prošnja za alternativno kemijsko ime, vsebovana v več kot eni zmesi, tako da ustvarite nov zapis za vsako zmes.

Nov zapis ustvarite takole:

36

- 1. Na navigacijski plošči na levi strani zaslona kliknite oddelek *14 Information (Informacije)* in izberite *Alternative name request (Prošnja za alternativno ime)*.
- 2. Z izbirnega seznama izberite možnost *New record (Nov zapis)*.
- 3. Pojavi se nov zapis za poročanje informacij o zmeseh.

Pri izpolnjevanju tega oddelka sledite naslednjim korakom:

- 1. Navedite ime zmesi v polju *Name or trade name of mixture / product (Ime ali trgovsko ime zmesi/proizvoda)*.
- 2. V polju *Safety data sheets of mixture / product (Varnostni listi zmesi/proizvoda)* izberite *Add (Dodaj)*, da ustvarite vrstico, in navedite zahtevane informacije o zmesi.
- 3. Na zaslonu se odpre pojavno okno.
- 4. Z izbirnega seznama izberite *Country (Državo)*, v kateri se ta zmes trži.
- 5. V polju *Remarks (Pripombe)* navedite trgovsko ime zmesi v državi, v kateri se trži.
- 6. Kliknite gumb  $\bigcirc \mathbb{B}$ , da priložite varnostni list zmesi (po možnosti v angleškem jeziku, če ni na voljo, pa v katerem koli drugem jeziku EU/EGP), na enak način, kot ste to storili za varnostni list snovi; glejte oddelek *Assessment reports (Poročila o oceni)*.

Če se zmes trži v več državah EU/EGP, morate navesti dodatno državo v drugi vrstici, vendar v isti preglednici, tako da ponovno sledite zgornjim korakom (tj. ne ustvarite novega zapisa). Varnostni list zmesi priložite le enkrat, ne glede na število držav, navedenih v isti preglednici.

Vse prošnje za alternativno ime morajo v oddelku programa IUCLID *Alternative name request (Prošnja za alternativno ime)* za vsako zmes, vključeno v prošnjo, vsebovati vsaj naslednje informacije/polja:

- ime zmesi (polje *Name or trade name of mixture / product (Ime ali trgovsko ime zmesi/proizvoda)*);
- vsaj eno vrstico v preglednici *Safety data sheets of mixture / product (Varnostni listi zmesi/proizvoda)*;
- v vsaki preglednici mora vsaj ena vrstica vsebovati: *Country (Državo)* IN priložen *SDS (Varnostni list)* zmesi;
- ostale vrstice v isti preglednici (če obstajajo) morajo vsebovati vsaj *Country (Državo)*.

Za vsako dodatno zmes, vključeno v prošnjo, morate v oddelku *Alternative name request (Prošnja za alternativno ime)* ustvariti nov zapis in opraviti zgoraj opisane korake.

# <span id="page-35-0"></span>**7. Kako ustvariti dokumentacijo**

Ko v nabor podatkov o snovi vključite vse ustrezne informacije, v naslednjem koraku ustvarite dokumentacijo.

Preden začnete ustvarjati dokumentacijo, vam predlagamo, da zaženete vtičnik *Validation assistant (Pomočnik za validacijo)* in s tem preverite popolnost nabora podatkov o snovi. Več informacij o uporabi zadevnega vtičnika poiščite v sistemu za pomoč programa IUCLID.

Hkrati vam priporočamo tudi, da preverite, ali je mogoče kakovost nabora podatkov pred ustvarjanjem dokumentacije izboljšati. Glejte *Kako dopolniti dokumentacijo* na spletni strani agencije ECHA:<http://echa.europa.eu/sl/support/how-to-improve-your-dossier>

- 1. Če želite ustvariti dokumentacijo, kliknite na polje *Substance (Snov)* · na domači strani programa IUCLID in odprite seznam razpoložljivih naborov podatkov o snovi.
- 2. Na navigacijski plošči na levi strani zaslona se prikažejo vse snovi, ki so na voljo (v okviru omejitev iskalnih rezultatov, določenih v prednostnih nastavitvah uporabnika). Če se snov ne prikaže na seznamu, jo lahko poiščete z iskalnikom. Če je seznam zelo dolg, lahko uporabite filter, tako da vnesete ime (ali del imena) snovi v polje za filtriranje.
- 3. Izberite snov, za katero želite ustvariti dokumentacijo.
- 4. Z desnim gumbom na miški kliknite snov na seznamu rezultatov poizvedbe. V pojavnem meniju izberite možnost *Create dossier (Ustvari dokumentacijo)*.
- 5. Ko izberete možnost *Create dossier (Ustvari dokumentacijo)*, se prikaže čarovnik za ustvarjanje dokumentacije. Sledite korakom v čarovniku za ustvarjanje dokumentacije.

Privzeto se v čarovniku prikažeta samo dva koraka: *Select submission type (Izberi vrsto predložitve)* (1) in *Complete the dossier header (Dopolni glavo dokumentacije)* (5). Če želite spremeniti privzete nastavitve, da boste imeli na voljo več možnosti, izberite potrditveno polje *Use advanced settings (Uporabi napredne nastavitve)*.

# **1. Izberite vrsto predložitve**

Z izbiro vrste predložitve izberete pravilno predlogo za dokumentacijo, kar je nujno za uspešno predložitev. Pred izvozom dokumentacije se prepričajte, da izbrana predloga ustreza predvideni predložitvi.

Če izberete potrditveno polje *Use advanced settings (Uporabi napredne nastavitve)*, sledite korakom 2–4, če pa ohranite privzete nastavitve (priporočeno), pojdite neposredno na 5. korak:

- 2. Z izbiro oznak za varstvo podatkov določite stopnjo zaupnosti. Če ste v nabor podatkov o snovi vključili kakršno koli oznako za zaupnost ali regulativni program, v tem koraku z izbiro ustreznih oznak poskrbite, da bodo ustrezni podatki vključeni v vašo dokumentacijo. Če niste prepričani, priporočamo, da izberete privzeto možnost "all fields - including confidential test material" (vsa polja – vključno z zaupnimi informacijami o materialu za testiranje). Agencija ECHA bo ocenila zaupnost informacij in navedene utemeljitve. Več informacij o javni objavi dela dokumentacije na spletni strani agencije ECHA lahko najdete na [http://echa.europa.eu/sl/manuals.](http://echa.europa.eu/sl/manuals)
- 3. Izberite, ali naj bodo opombe vključene v dokumentacijo.
- 4. Preverite in izberite, kateri dokumenti in subjekti bodo vključeni v vašo dokumentacijo. V

ta namen na seznamu subjektov (*Entities list*) izberite snov, pred katero bo ikona  $\bigcirc$ . V oknu *References to (Sklici na)* bodo navedeni dokumenti in subjekti, povezani s snovjo; dokumenti, ki jih je treba vključiti, so že označeni. Določeni dokumenti, kot je na primer razdelek 1.1, bodo vedno vključeni v dokumentacijo in jih v tem koraku ni mogoče izključiti. Podobno nekateri dokumenti, odvisno od vrste predložitve, ne bodo prikazani na seznamu in jih ne bo mogoče vključiti, saj niso pomembni za izbrano vrsto predložitve. Če niste prepričani, katere informacije je treba vključiti, izberite možnost *Next (Naprej)* in se zanesite na privzete nastavitve za vašo vrsto predložitve.

38

## **5. Dopolnite glavo dokumentacije, tako da vnesete dodatne administrativne podatke**

Informacije v glavi dokumentacije so bistvene pri preverjanju pravil poslovanja, ko predložite dokumentacijo. Če določeni podatki manjkajo ali niso pravilni, se lahko vaša predložena dokumentacija zavrne. V tem primeru morate ustvariti novo dokumentacijo s popravljenimi podatki in jo ponovno predložiti. Za več informacij glejte Prilogo: *Pregled preverjanj pravil poslovanja, ki jih izvaja agencija ECHA pri predloženi dokumentaciji*.

Naslednja podpoglavja opisujejo, kako je treba vnesti administrativne podatke v glavi dokumentacije.

# <span id="page-37-0"></span>**7.1. Administrativni podatki**

Vnesite ustrezno *Dossier name (Ime dokumentacije)*, ki vam omogoča, da lahko dokumentacijo hitro prepoznate, kadar jo želite poiskati in izvoziti iz programa IUCLID.

Po potrebi vnesite *Dossier submission remark (Pripombo glede predložitve dokumentacije)*. Ta pripomba lahko vključuje nadaljnje informacije o razlogu za predložitev (npr. podatke, katere informacije so bile posodobljene).

# <span id="page-37-1"></span>**7.1.1. Posebne predložitve**

Pri ustvarjanju posodobljene dokumentacije na zahtevo agencije ECHA je treba izbrati potrditveni polji *The submission is an update (Predložitev je posodobitev)* in *Further to a request/decision from a regulatory body (Na podlagi zahteve/sklepa regulativnega organa)*.

V ustrezni sosednji polji je treba vpisati *Last submission number (Številko zadnje predložitve)* in številko opombe (za komunikacijo) iz dopisa z zahtevo.

Ne izberite polja *Spontaneous update (Posodobitev na lastno pobudo)* za to vrsto predložitve. Ta vrsta posodobitve ni dovoljena in je agencija ECHA ne bo obdelala.

Zagotovite, da potrditveno polje *Spontaneous update (Posodobitev na lastno pobudo)* ni izbrano.

# <span id="page-37-2"></span>**8. Kako izvoziti dokumentacijo**

Za izvoz dokumentacije najprej poiščite dokumentacijo na navigacijski plošči programa IUCLID. Ko je dokumentacija prikazana na seznamu iskalnih rezultatov, z desnim gumbom na miški kliknite na vnos in v meniju izberite *Export (Izvozi)*.

<span id="page-37-3"></span>Za podrobnosti o čarovniku za izvoz glejte pomoč, ki je vgrajena v program IUCLID.

# **9. Predložitev dokumentacije**

Če želite dokumentacijo predložiti agenciji ECHA, se morate v sistem REACH-IT prijaviti s podatki o pravni osebi, ki želi predložiti dokumentacijo, in slediti navodilom za določeno vrsto predložitve.

Do sistema REACH-IT lahko dostopate s spletne strani agencije ECHA: <http://www.echa.europa.eu/> ali pa neposredno obiščite spletno stran sistema REACH-IT: [https://reach-it.echa.europa.eu/.](https://reach-it.echa.europa.eu/)

# <span id="page-38-0"></span>**10. Posodobitev dokumentacije**

Če morate posodobiti dokumentacijo, vam ni treba ponovno vpisovati vseh podatkov o svoji snovi. Informacije lahko posodobite v naboru podatkov o snovi. Če želite urediti nabor podatkov o snovi, ga izberite na navigacijski plošči in izpolnite ali posodobite ustrezne podatke. Ko je nabor podatkov pripravljen, lahko ustvarite dokumentacijo (glejte razdelek *Kako ustvariti dokumentacijo*).

# <span id="page-39-0"></span>**Annex 1. Pregled preverjanj pravil poslovanja, ki jih izvaja agencija ECHA pri predloženi dokumentaciji**

Pravila poslovanja so sklop oblike dokumentacije in administrativnih predpogojev, ki morajo biti izpolnjeni, preden lahko agencija ECHA ugotovi, da se lahko dokumentacija ustrezno obravnava in da se lahko zahtevani regulativni postopki uspešno izvedejo. S pravili poslovanja se ne ocenjuje popolnost ali skladnost predloženih podatkov. Če predložitev dokumentacije na ravni poslovnih pravil ne uspe, se dokumentacija samodejno odstrani iz sistema in zahteva se nova predložitev, preden se lahko začne izvajati kakršen koli regulativni postopek.

Ta dokument vas bo vodil skozi glavne zahteve za ustvarjanje nabora podatkov o snovi in glave dokumentacije IUCLID. Poleg tega je priporočljivo, da za nabor podatkov o snovi uporabite vtičnik programa IUCLID Pomočnik za validacijo. Uporabite ga tudi za končno dokumentacijo, preden jo izvozite iz programa IUCLID. Z desnim gumbom na miški kliknite svoj nabor podatkov o snovi ali dokumentacijo na navigacijski plošči programa IUCLID in izberite *Validate (Potrdi)*. Ta vtičnik bo preveril večino pravil poslovanja. Vendar pa so nekatera pravila poslovanja odvisna od vsebine predložitve (npr. veljavnost referenčne številke, podvojene predložitve itn.), zato vtičnik ne more v celoti posnemati preverjanj pravil poslovanja, ki jih izvaja agencija.

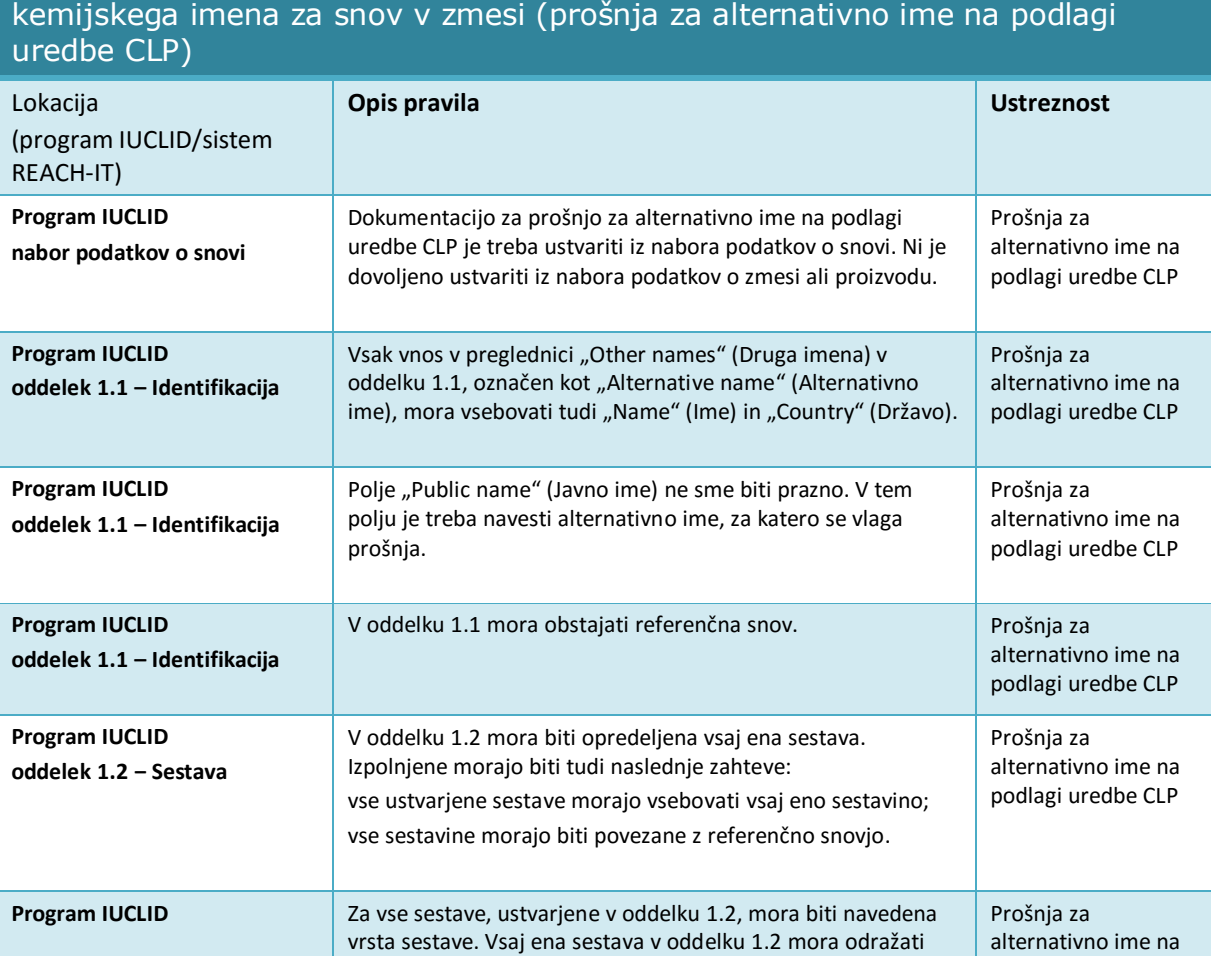

# Pravila poslovanja, ki se uporabljajo za prošnjo za uporabo alternativnega

40

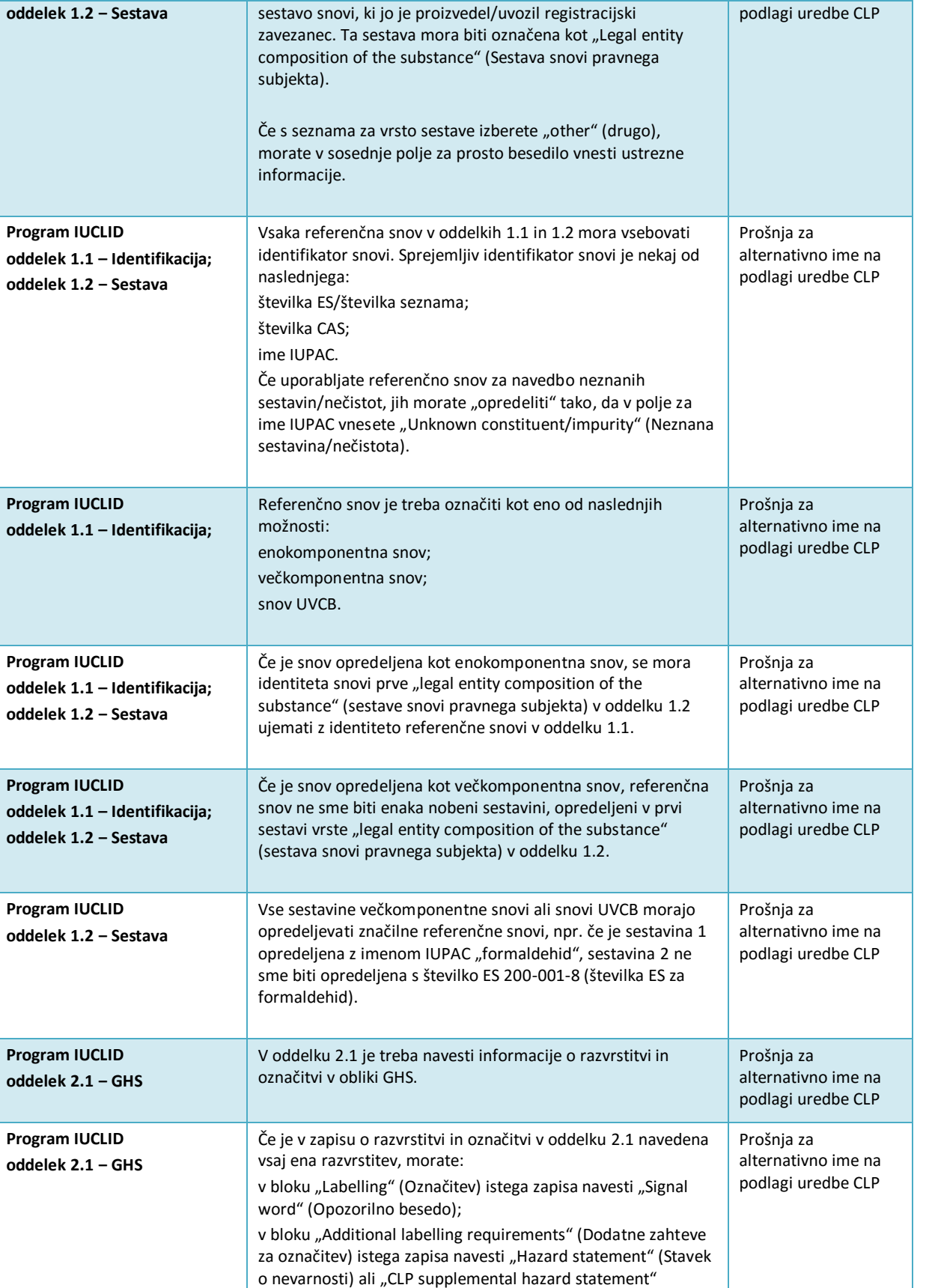

(Dodaten stavek o nevarnosti iz uredbe CLP).

42

#### Različica 1.0

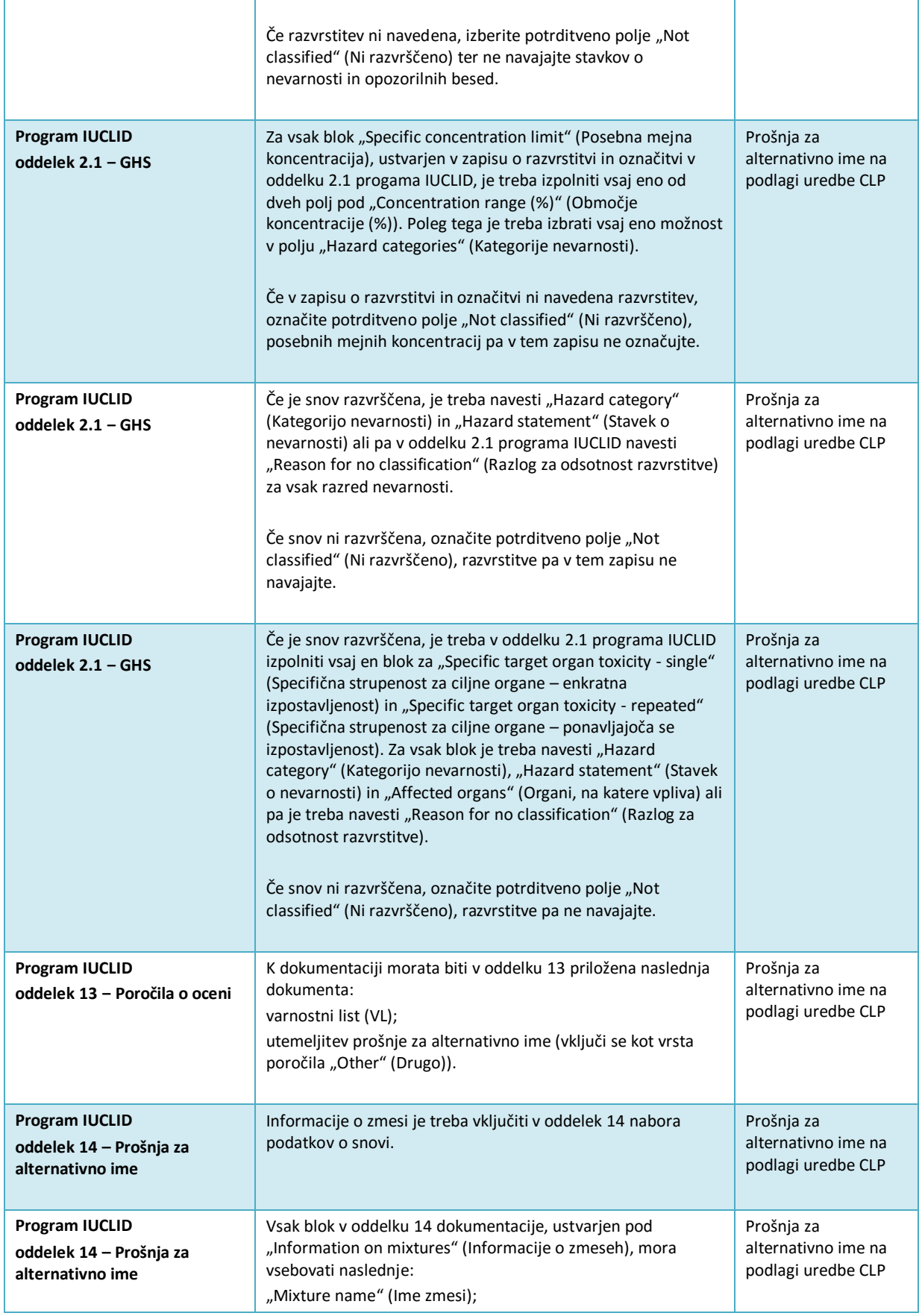

# Kako pripraviti prošnjo za uporabo alternativnega kemijskega imena za snov

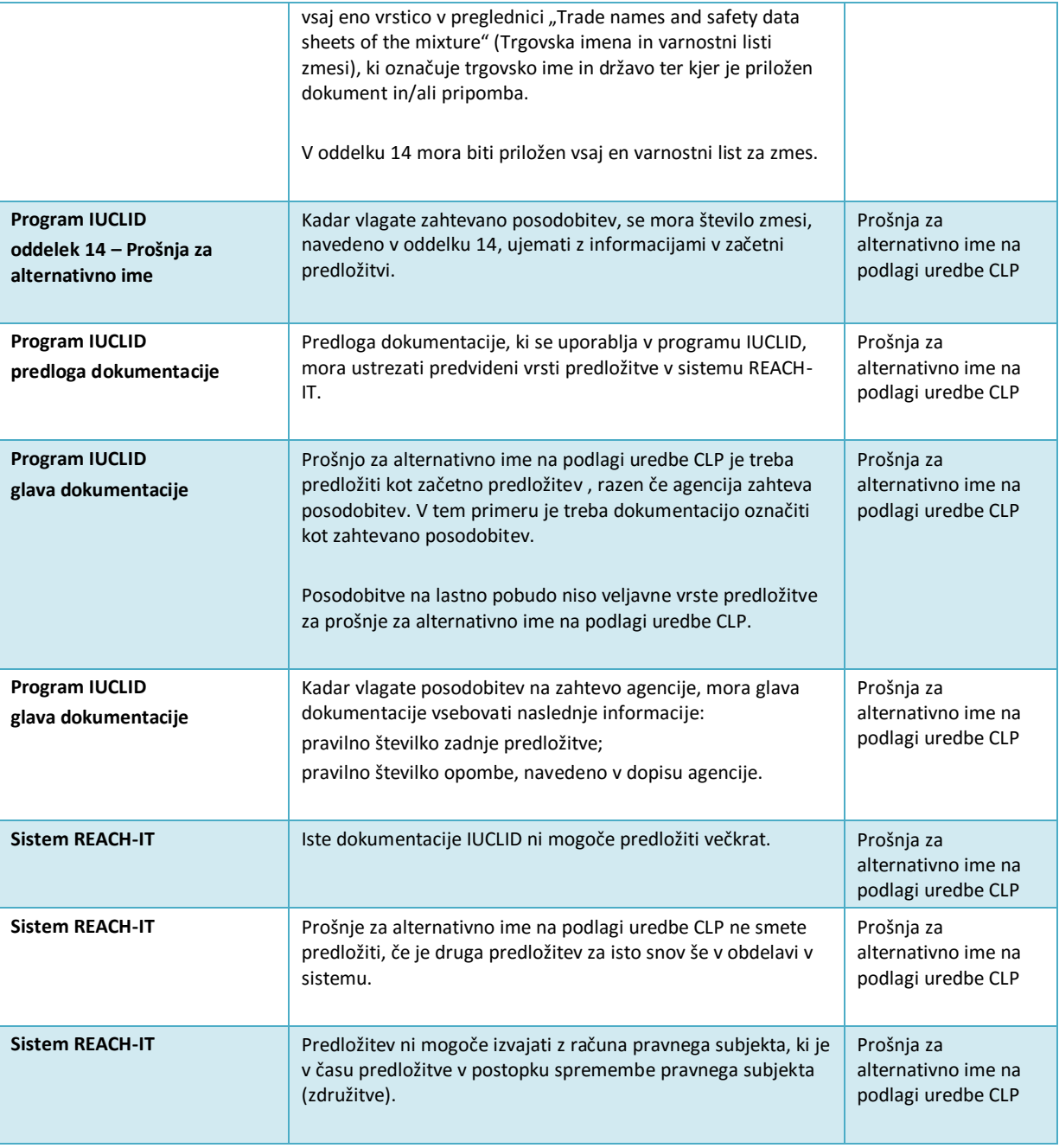

**EVROPSKA AGENCIJA ZA KEMIKALIJE ANNANKATU 18, P.O. BOX 400, FI-00121 HELSINKI, FINSKA ECHA.EUROPA.EU**